# **brother.**

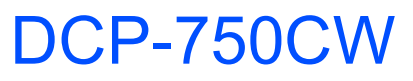

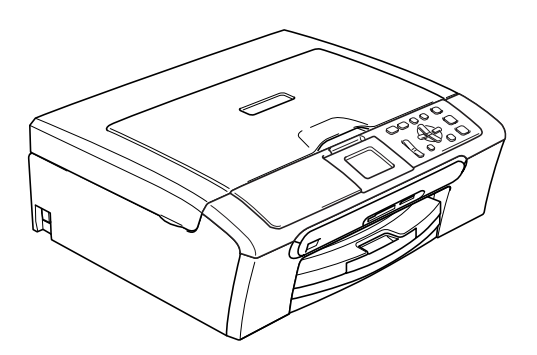

Antes de utilizar el equipo, es necesario configurar el hardware e instalar el software. Lea esta Guía de configuración rápida para consultar el correcto procedimiento de configuración, así como las instrucciones de instalación.

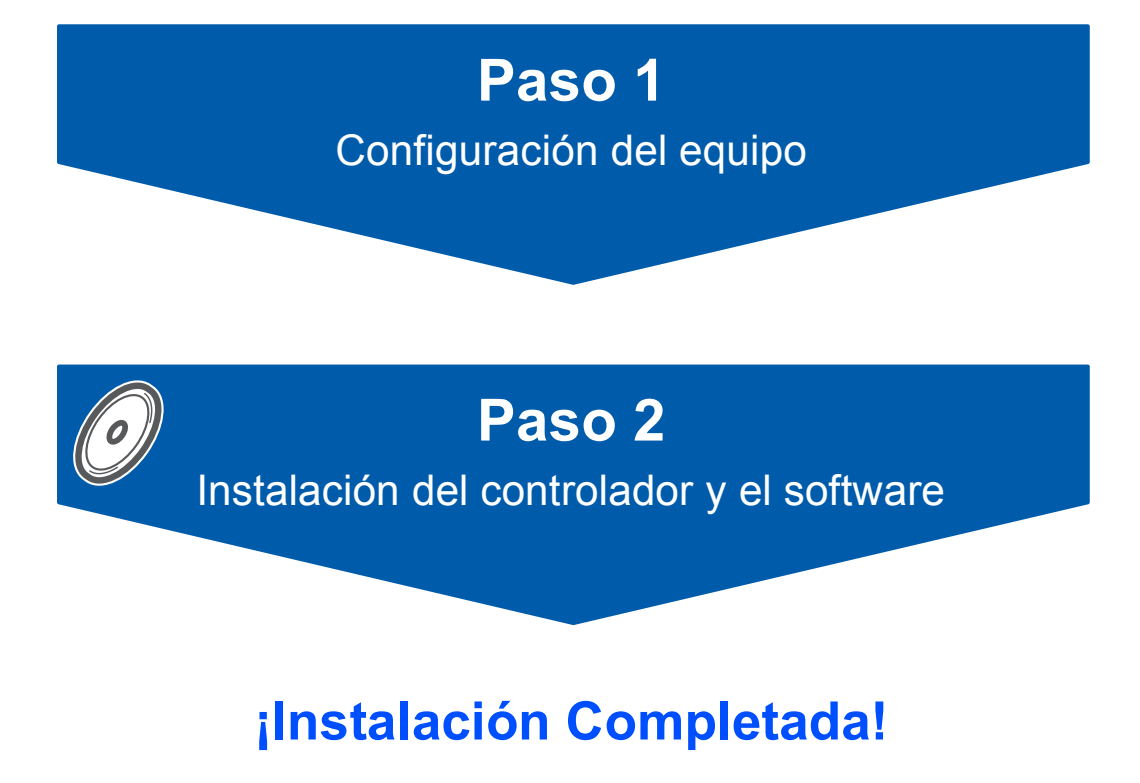

Tenga siempre a mano esta Guía de configuración rápida, la Guía del usuario y el CD-ROM adjunto para poder consultarlos fácil y rápidamente cuando sea necesario.

# **<sup>1</sup> Símbolos que se utilizan en esta guía**

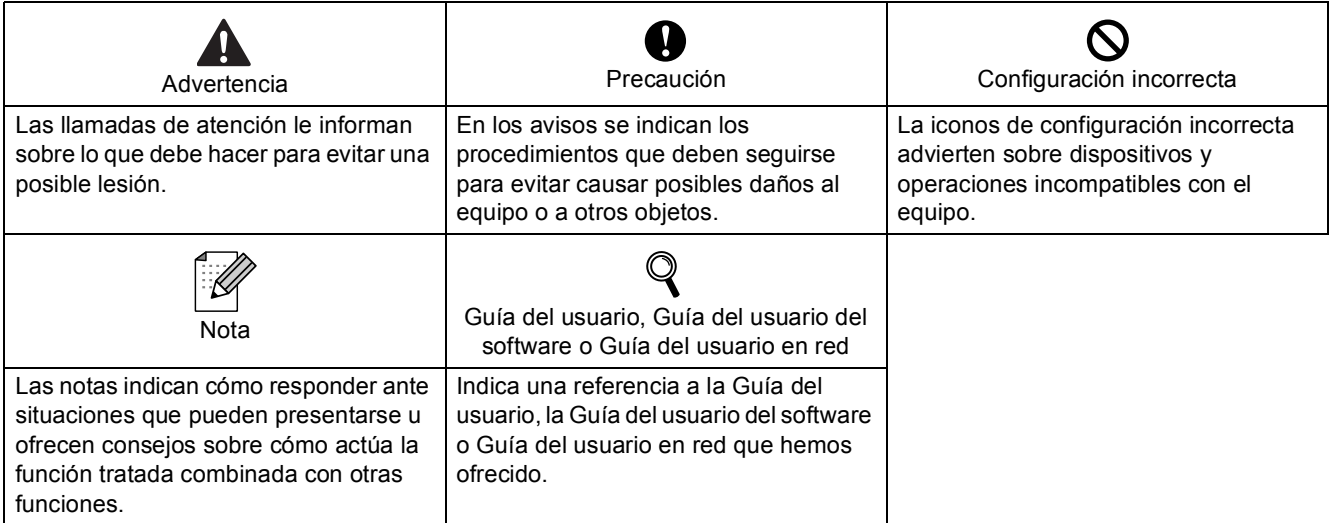

# **[Introducción](#page-3-0)**

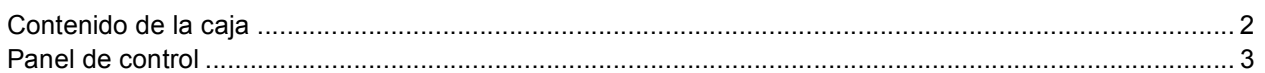

# **Paso 1 – [Configuración del equipo](#page-5-1)**

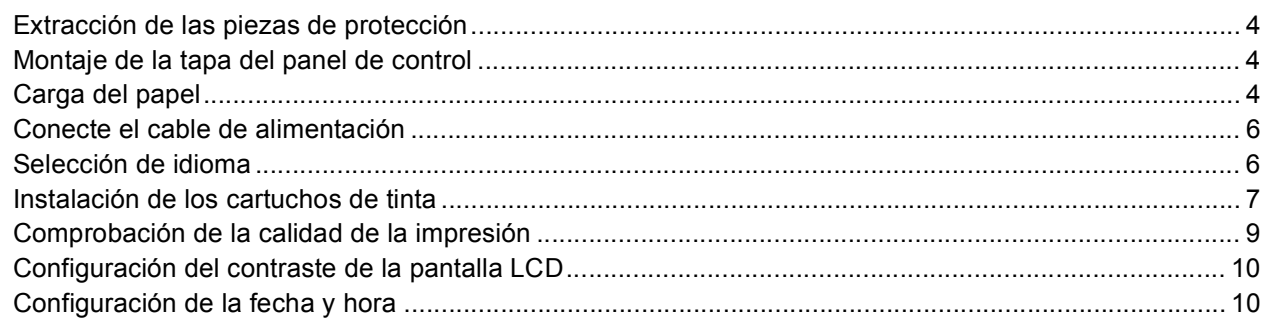

# **Paso 2 – [Instalación del controlador y el software](#page-14-0)**

# **Windows®**

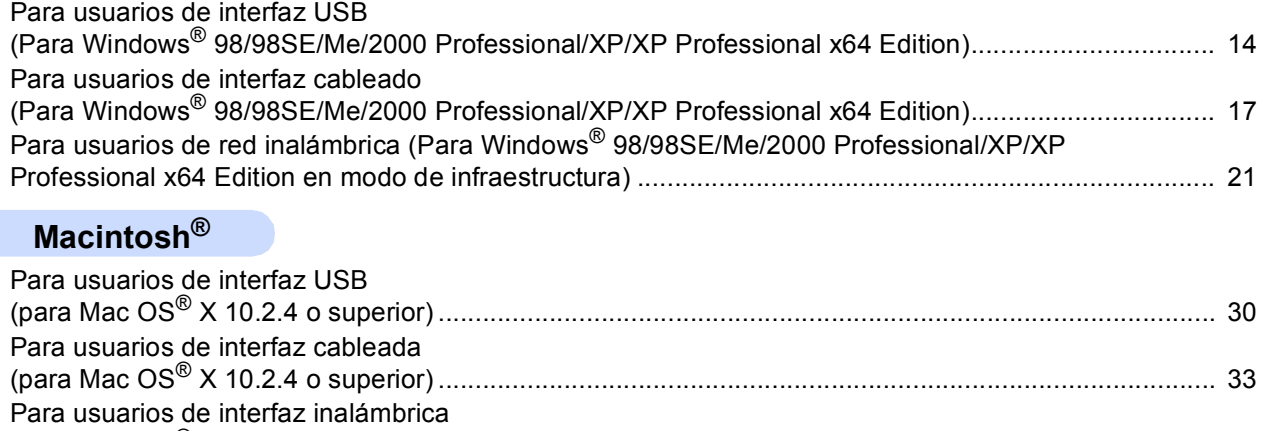

(para Mac OS[® X 10.2.4 o superior en modo de infraestructura\) ............................................................. 36](#page-37-0)

## **[Para usuarios en red](#page-45-0)**

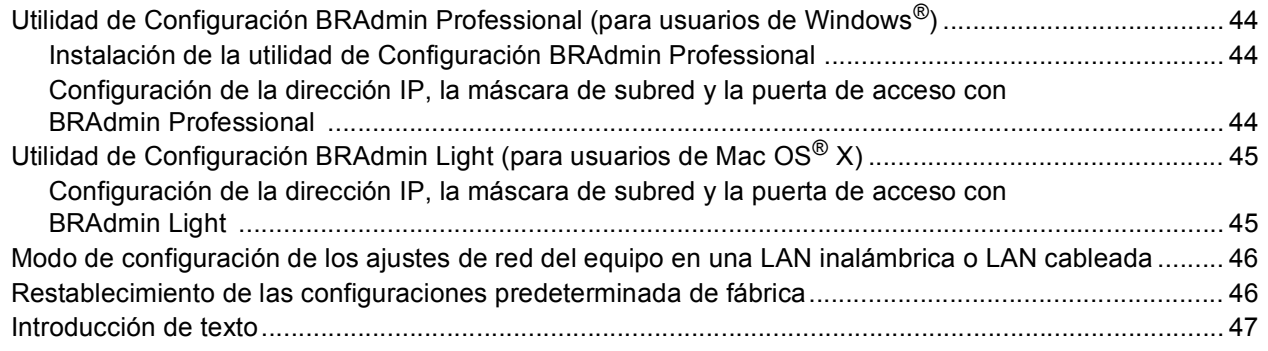

## **[Consumibles](#page-49-0)**

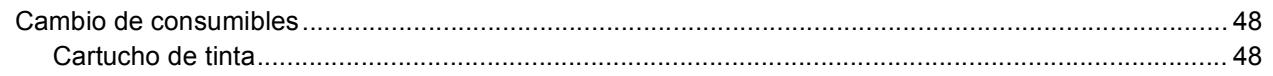

<span id="page-3-1"></span><span id="page-3-0"></span>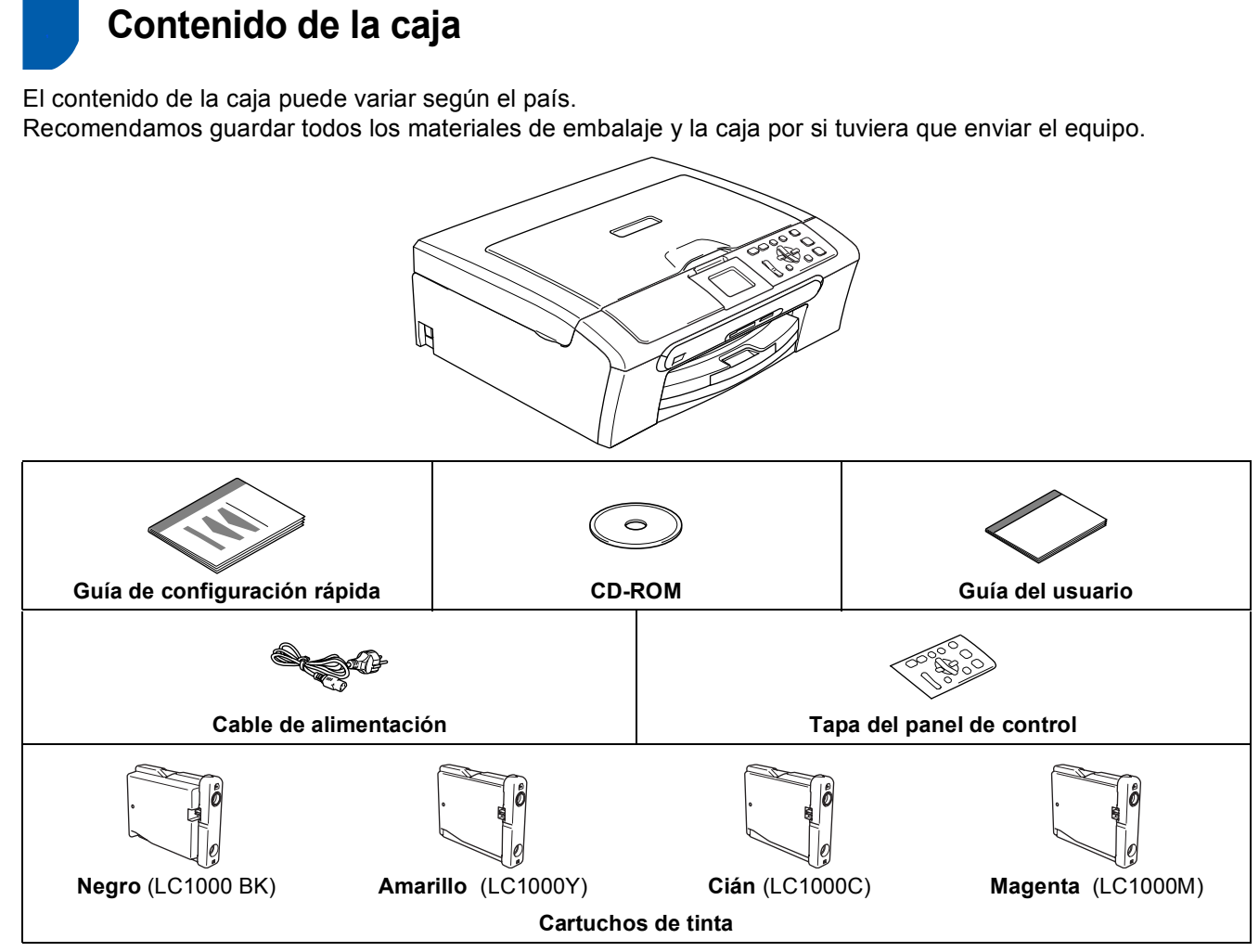

El cable de interfaz no es un accesorio estándar. Necesita adquirir un cable de interfaz USB 2.0 o de red apropiados.

#### **Cable USB**

- Asegúrese de utilizar un cable USB 2.0 cuya longitud no supere los 2 metros (6pies).
- El equipo dispone de una interfaz USB que es compatible con las especificaciones de USB 2.0.
- NO conecte el cable de interfaz en este momento.

La conexión del cable de interfaz debe efectuarse durante el proceso de instalación del software.

#### **Cable de red**

 Utilice un cable de par trenzado recto de categoría 5 (o superior) para la red rápida de Ethernet 10BASE-T o 100BASE-TX.

# <span id="page-4-0"></span>**<sup>2</sup> Panel de control**

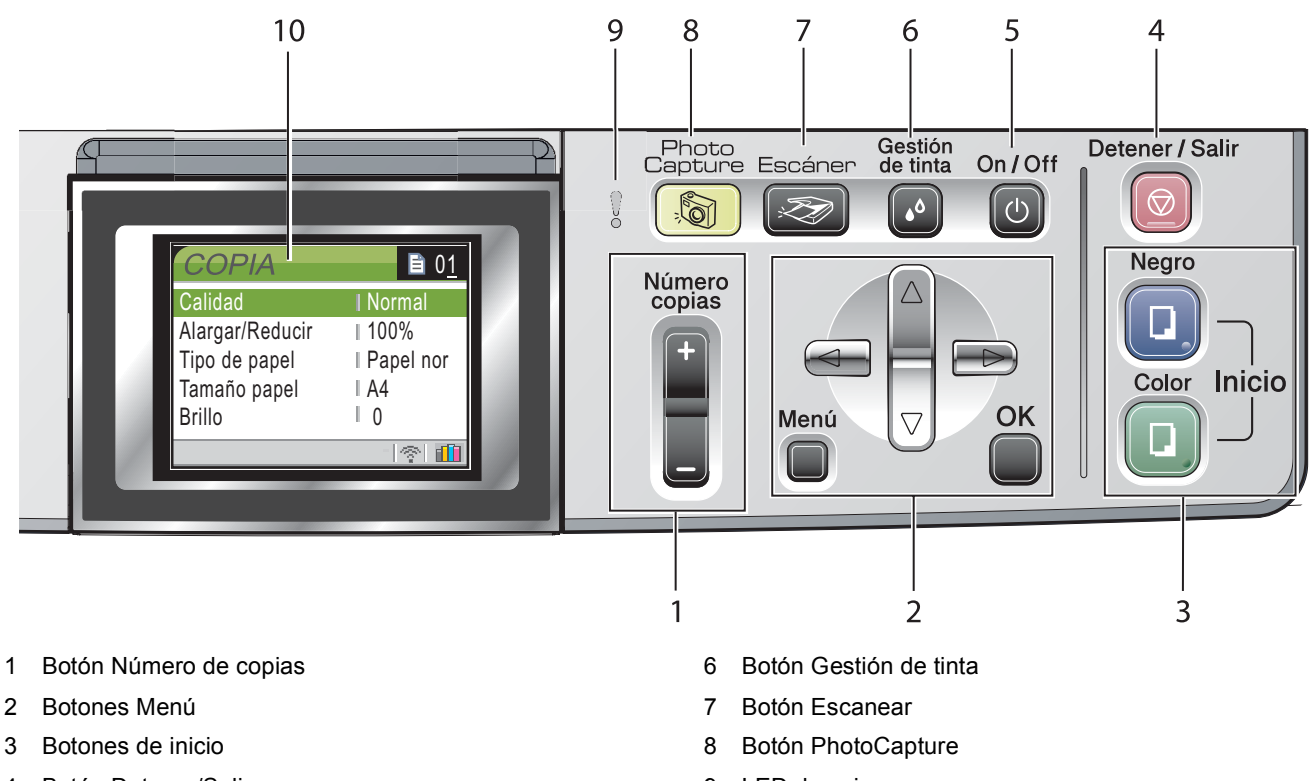

- 4 Botón Detener/Salir
- 5 Botón On/Off

 $\mathbb Q$ 

- 9 LED de aviso
- 10 LCD (pantalla de cristal líquido)

*Para obtener los detalles acerca del panel de control, consulte Información general del panel de control, del capítulo 1 de la Guía del usuario.*

## <span id="page-5-2"></span><span id="page-5-1"></span><span id="page-5-0"></span> **1 Extracción de las piezas de protección**

- Extraiga la cinta y película de protección que cubren el cristal de escaneado.
- **2** Extraiga el embalaje de espuma que contiene los cartuchos de tinta de la parte superior de la bandeja de papel.

### **Configuración incorrecta**

**NO conecte el cable de interfaz. La conexión del cable de interfaz debe efectuarse durante el proceso de instalación del software.**

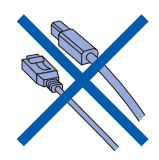

## <span id="page-5-3"></span> **2 Montaje de la tapa del panel de control**

Monte la tapa del panel de control en el equipo.

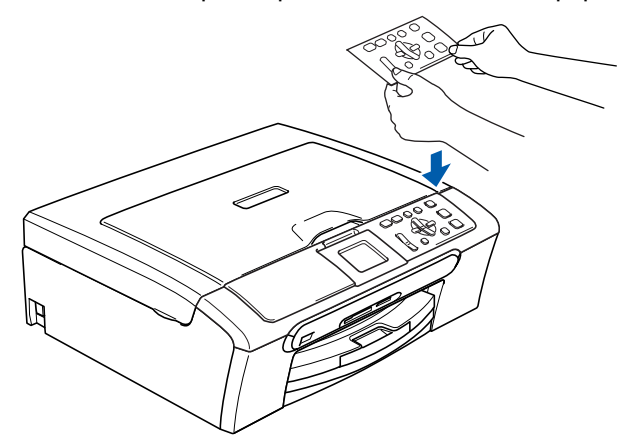

## <span id="page-5-4"></span> **3 Carga del papel**

 ${\mathbb Q}$ *Puede cargar 100 hojas de papel de 80 g/m<sup>2</sup> (20 lb). Si desea obtener más información, consulte* 

*Papel aceptable y otro soporte en el Capítulo 2 de la Guía del usuario.*

**1** Extraiga la bandeja de papel completamente del equipo y eleve la cubierta de la bandeja de salida del papel (1).

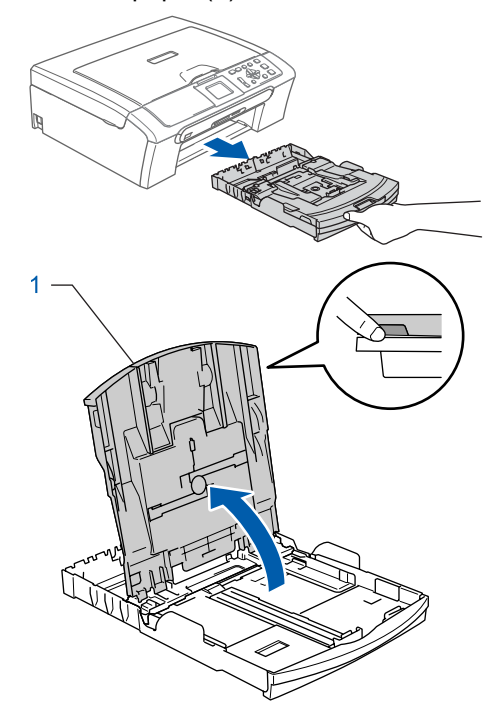

2 Pulse y deslice las guías laterales de papel (1) y la guía de largura de papel (2) para ajustarlas al tamaño de papel.

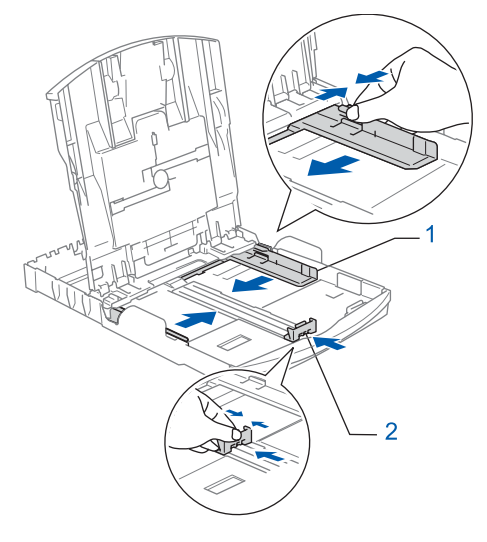

3 Ventile bien la pila de papel para evitar que se produzcan atascos y problemas de alimentación de papel.

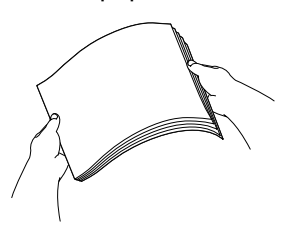

4 Coloque cuidadosamente el papel en la bandeja boca abajo y por el borde superior. Compruebe que el papel esté plano en la bandeja.

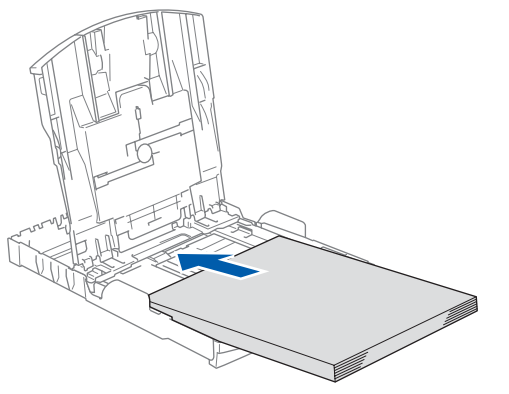

5 Ajuste suavemente las guías laterales de papel con las dos manos para adecuarse al tamaño de papel. Compruebe que las guías laterales del papel toquen los bordes del papel.

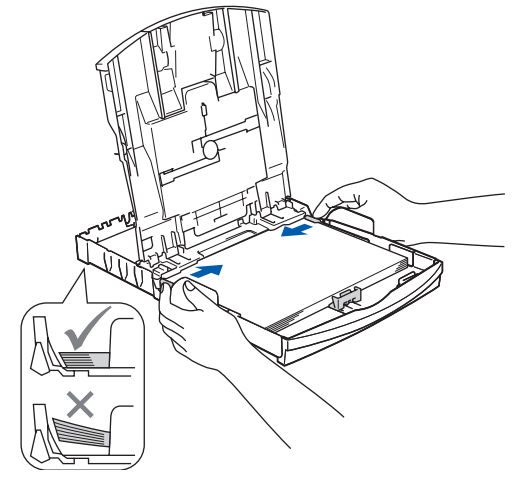

## **Nota**

*Evite empujar el papel hasta muy lejos; de lo contrario, se levantaría el papel en la parte posterior de la bandeja, causando problemas de alimentación de papel.*

6 Cierre la cubierta de la bandeja de salida de papel.

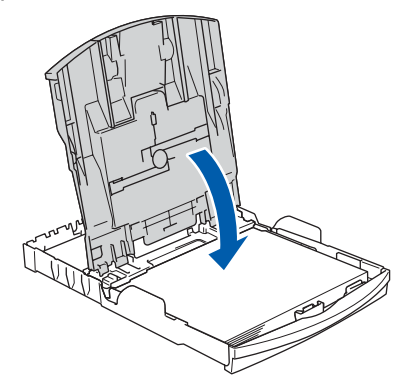

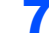

**7** Introduzca con cuidado la bandeja de papel totalmente en el equipo.

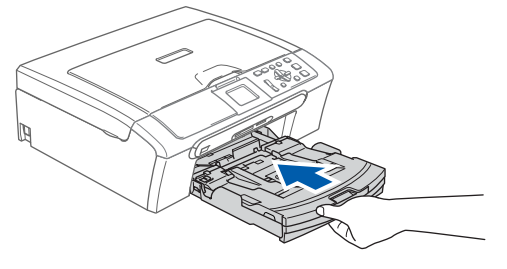

8 Mientras mantenga sujetada la bandeja de papel en ese lugar, extraiga el soporte de papel  $($ 1) hasta que éste quede ajustado y, a continuación, despliegue la aleta de soporte del papel  $(2)$ .

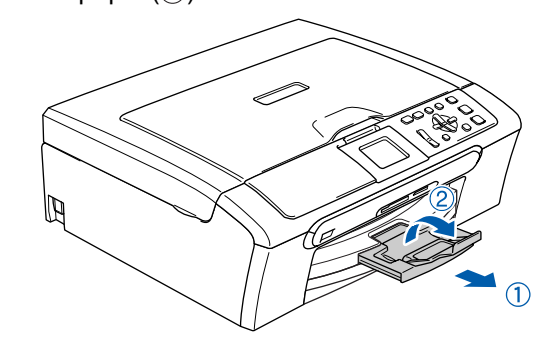

## **Nota**

*No utilice la aleta de soporte de papel para el papel Legal.*

## **Nota**

*Puede utilizar la bandeja de papel fotográfico que está situada en la parte superior de la bandeja de papel para efectuar la impresión sobre el papel de tamaño foto 10 x 15 cm y foto L (4 x 6 pulg). Para obtener detalles, consulte la Carga de sobres, tarjetas postales y papel fotográfico en el Capítulo 2 de la Guía del usuario.*

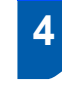

<span id="page-7-0"></span> **4 Conecte el cable de alimentación**

Conecte el cable de alimentación.

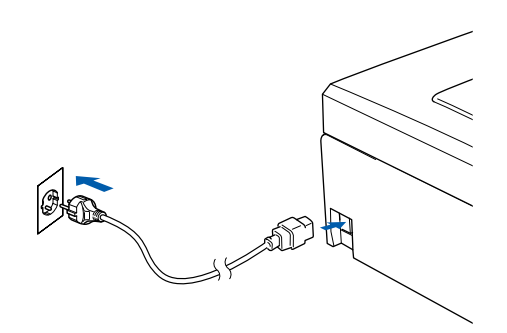

## **Configuración incorrecta**

**NO conecte el cable de interfaz. La conexión del cable de interfaz debe efectuarse durante el proceso de instalación del software.**

### **Advertencia**

El enchufe del equipo tiene que incorporar una toma de tierra.

## **Nota**

*El LED de aviso de papel de control permanecerá encendido hasta que haya instalado los cartuchos de tinta.*

## <span id="page-7-1"></span> **5 Selección de idioma**

Después de conectar el cable de alimentación, en la pantalla LED aparece:

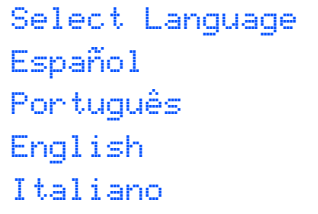

Pulse  $\triangle$  o  $\nabla$  para seleccionar el idioma de su preferencia y pulse **OK**.

2 Seleccione Yes (Sí) o No (No) y pulse **OK**.

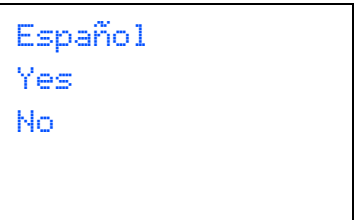

- 3 Si se ha seleccionado el idioma, pulse **OK**.
- *Si ha seleccionado el idioma no deseado,*   $\mathbb{Q}$ *puede cambiar el idioma después de ajustar la fecha y hora. (Para obtener detalles, consulte el Cambio de idioma en la pantalla LCD en el apéndice B de la Guía del usuario.)*

## <span id="page-8-0"></span> **6 Instalación de los cartuchos de tinta**

### **Advertencia**

Si le entra tinta en los ojos, láveselos con agua inmediatamente y consulte a un médico si se le irritan.

**1** Asegúrese de que el equipo esté encendido. En la pantalla LCD aparecerá el texto:

> Sin cartucho. Negro Amarillo Cián Magenta

2 Abra la cubierta del cartucho de tinta (1).

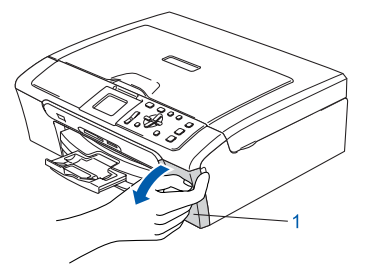

**3** Tire de todas las palancas de desbloqueo hacia abajo y extraiga la pieza de protección amarilla (1).

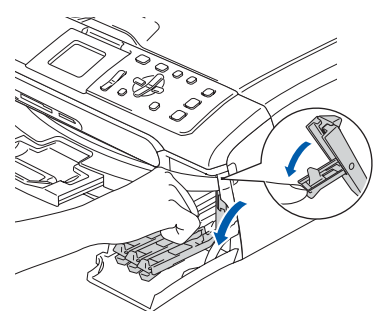

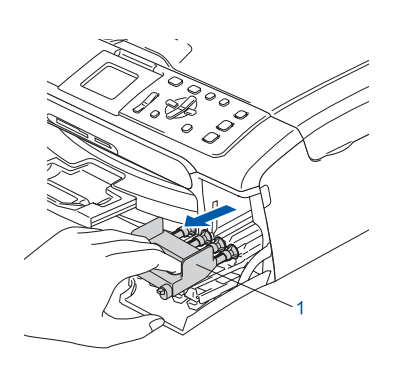

#### **Nota**

*No pierda la pieza de protección amarilla. La necesitará en caso de que transporte el equipo.*

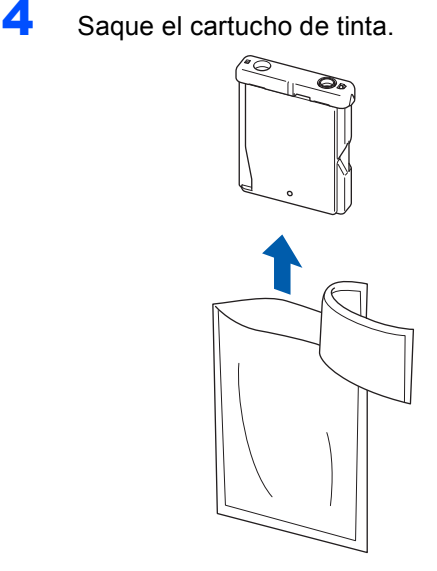

5 Retire cuidadosamente la cubierta amarilla de protección (1).

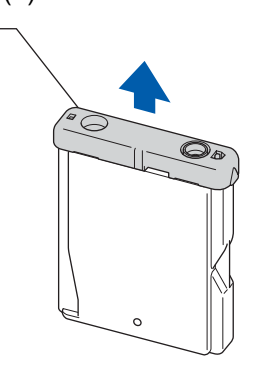

**Configuración incorrecta NO toque el área sombreada en la ilustración siguiente.**

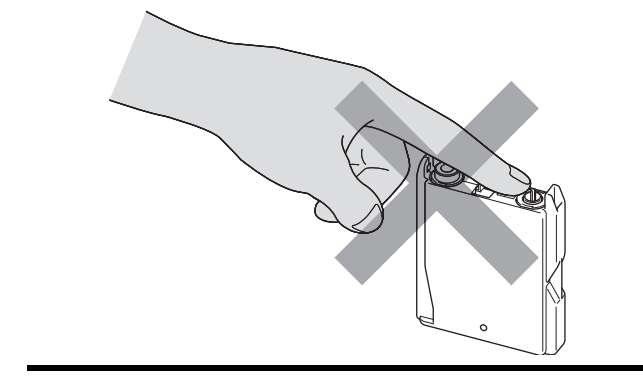

**Nota**

*Si se cae la cubierta amarilla de protección al abrir la bolsa, el cartucho no sufrirá ningún daño.*

**Paso 1**

6 Inserte el cartucho de tinta en la dirección indicada con flecha en la etiqueta. Tenga cuidado para hacer corresponder el color de la palanca de desbloqueo (1) con el color del cartucho (2), tal y como se muestra en el diagrama abajo.

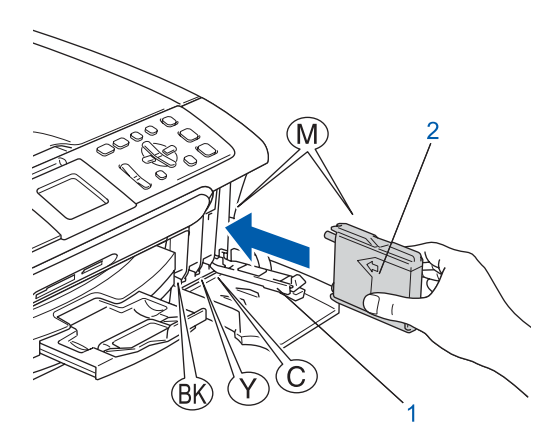

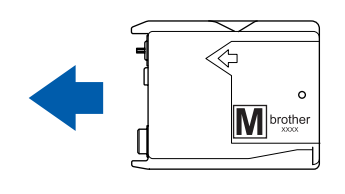

Levante cada palanca de desbloqueo y empújela con cuidado hasta que quede encajada y, a continuación, cierre la cubierta de cartucho de tinta.

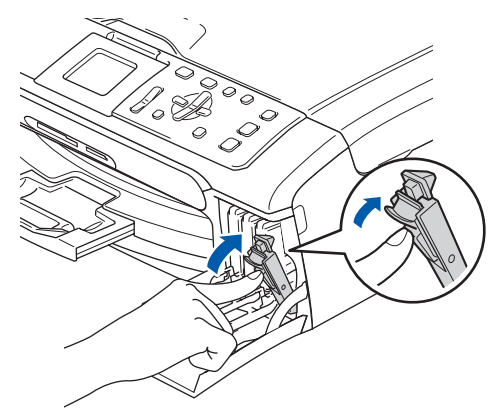

## **Nota**

*Si el LCD le pide que reintroduzca el cartucho de tinta correctamente, después de haber instalado los cartuchos de tinta, compruebe que los cartuchos de tinta estén instalados apropiadamente.*

El equipo limpiará el sistema de tubos de tinta para ser usado por primera vez. Este proceso se realizará una sola vez, la primera vez que instale los cartuchos de tinta. El proceso de limpieza puede tardar aproximadamente unos cuatro minutos.

En la pantalla LCD aparecerá el texto:

```
Limpiando
\longrightarrow \longrightarrow \longrightarrow \longrightarrowPrepara sistema
Aprox. 4 minutos
```
### **Aviso**

- **NO extraiga los cartuchos de tinta si no los va a sustituir. Si lo hace, puede reducir la cantidad de tinta, y el equipo no sabrá la cantidad de tinta que queda en el cartucho.**
- **NO agite los cartuchos de tinta. Si se mancha la piel o la ropa con tinta, lávese de inmediato con jabón o detergente.**
- **NO inserte ni retire los cartuchos repetidamente. De lo contrario, la tinta podría derramarse fuera del cartucho.**
- **Si mezcla los colores instalando un cartucho de tinta en la posición incorrecta, deberá limpiar el cabezal de impresión ejecutando varios ciclos de limpieza después de corregir la instalación del cartucho. (Consulte la**  *Limpieza del cabezal de impresión en el apéndice B de la Guía del usuario***.)**
- **Una vez abierto el cartucho de tinta, instálelo en el equipo y utilícelo como máximo durante seis meses a partir de la fecha de instalación. Utilice exclusivamente cartuchos de tinta cerrados hasta la fecha de caducidad indicada en su embalaje.**
- **NO desmonte ni fuerce el cartucho de tinta, de lo contrario, puede provocar que la tinta se salga del cartucho.**
- **Los equipos multifunción de Brother se han diseñado para que funcionen con tintas de una determinada especificación. Obtendrá con él resultados óptimos si utiliza cartuchos de tinta originales de Brother.**

**Brother no puede garantizar este rendimiento óptimo si se utilizan tintas o cartuchos de tinta de especificaciones diferentes. Por lo tanto, Brother recomienda utilizar exclusivamente cartuchos originales de Brother con este equipo, así como no recargar los cartuchos vacíos con tinta de otros fabricantes. Si el cabezal de impresión o cualquier otra pieza de este equipo sufren daños como consecuencia del uso de tintas o cartuchos de tinta que no sean productos Brother originales (debido a la incompatibilidad de dichos productos con este equipo), las reparaciones necesarias no estarán cubiertas por la garantía.**

## <span id="page-10-0"></span> **7 Comprobación de la calidad de la impresión**

1 Una vez finalizado el ciclo de limpieza, la pantalla LCD muestra:

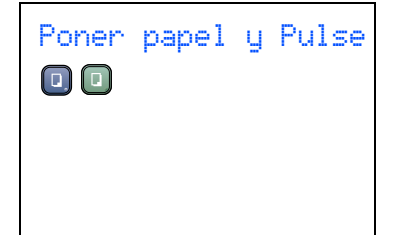

2 Asegúrese de que haya papel cargado en la bandeja de papel.

Pulse **Inicio color**.

El equipo empieza a imprimir la hoja de comprobación de calidad de impresión (sólo durante la instalación inicial del cartucho de tinta).

<span id="page-10-2"></span>**3** Compruebe la calidad de los cuatro bloques de color en la hoja.

(negro/amarillo/cián/magenta)

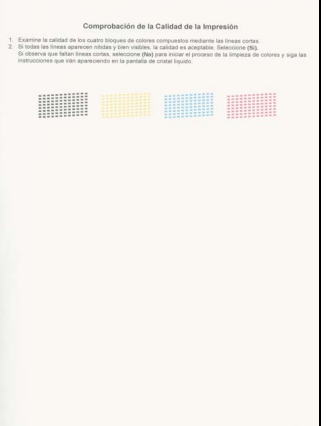

## **Configuración incorrecta**

**Evite tocar la superficie del papel inmediatamente después de la impresión, ya que la superficie puede que no esté completamente seca, por lo que puede mancharse los dedos.**

**4** En la pantalla LCD aparecerá el texto:

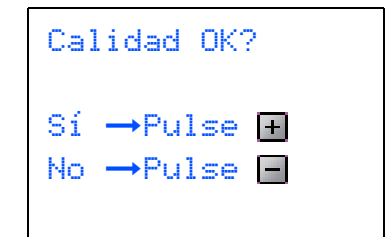

- **5** Haga una de las siguientes acciones:
	- $\blacksquare$  Si todas las líneas son claras y visibles, pulse  $\boxed{+}$  (Sí) para concluir la comprobación de calidad de impresión.
	- Si observa que faltan líneas cortas, pulse  $\Box$  (No) y vaya al [paso](#page-10-1) 6.

OK Mal

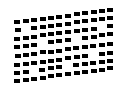

<span id="page-10-1"></span>6 La pantalla LCD le pregunta si la calidad de impresión es buena para negro y color. Pulse  $\boxed{\pm}$  (Sí) o $\boxed{\equiv}$  (No).

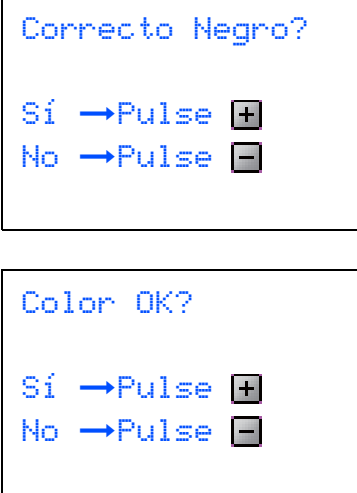

Después de pulsar $\boxed{+}$  (Sí) o $\boxed{-}$  (No) tanto para negro como para color, en la pantalla LCD aparece:

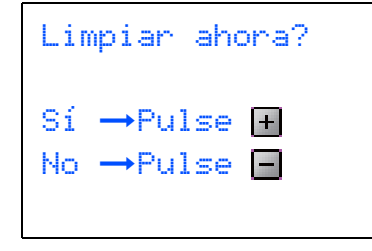

- 7 Pulse (Sí), el equipo empezará a limpiar los colores.
- 8 Una vez concluida la limpieza, pulse **Inicio color**. El equipo empieza a imprimir la hoja de comprobación de calidad de impresión otra vez y va de nuevo al [paso](#page-10-2) 3.

# <span id="page-11-0"></span> **8 Configuración del contraste de la pantalla LCD**

Si lo desea, puede ajustar el contraste de la pantalla LCD para ver su contenido de manera más nítida. Si tiene dificultades para leer la pantalla LCD, pruebe a cambiar la configuración del contraste.

- 1 Pulse el **Menú**.
- **2** Pulse  $\triangle$  o  $\nabla$  para seleccionar Config. gral. Pulse **OK**.
- **3** Pulse  $\triangle$  o  $\nabla$  para seleccionar Configur. LCD. Pulse **OK**.
- $\blacktriangle$  Pulse  $\blacktriangle$  o  $\nabla$  para seleccionar Contraste LCD. Pulse **OK**.
- **5** Pulse **A** o **v** para seleccionar Claro, Med o Oscuro. Pulse **OK**.
- 6 Pulse **Detener/Salir**.
- **Nota**

*Además, puede ajustar el ángulo de la pantalla LCD levantándola.*

## <span id="page-11-1"></span> **9 Configuración de la fecha y hora**

La configuración de la fecha y hora permite al equipo limpiar el cabezal de impresión regularmente para mantener la óptima calidad de impresión. Esto permite también al equipo crear los archivos de nombre cuando se utilice la función Escanear a tarjeta.

## <span id="page-11-2"></span>1 Pulse **Menú**.

- **2** Pulse  $\triangle$  o  $\nabla$  para seleccionar Conf.inicial y, a continuación, seleccione **OK**.
- **3** Pulse  $\triangle$  o  $\nabla$  para seleccionar Fecha/Hora y, a continuación, seleccione **OK**.
- 4 Pulse ▲ repetidamente para introducir los dos últimos dígitos del año y, a continuación, pulse **OK**.

```
Fecha/Hora
Año:20
07
```
(por ejemplo, introduzca **0 7** para 2007.)

 $\overline{\mathbf{5}}$  Pulse  $\blacktriangle$  repetidamente para introducir los dos últimos dígitos del mes y, a continuación, pulse **OK**.

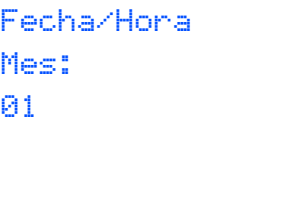

(por ejemplo, introduzca **0 1** para Enero.)

**6** Pulse ▲ repetidamente para introducir los dos últimos dígitos del día y, a continuación, pulse **OK**.

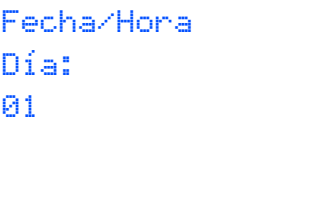

(por ejemplo, introduzca el primer día del mes.)

7 Pulse a repetidamente para introducir los dos últimos dígitos de la hora en formato de 24 horas y, a continuación, pulse  $\blacktriangleright$  para proceder al siguiente.

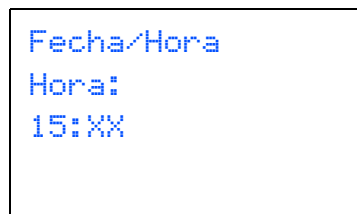

(por ejemplo, introduzca **1 5** para 3:00 de la tarde.)

8 Pulse ▲ repetidamente para introducir los dos últimos dígitos del minuto y, a continuación, pulse **OK**.

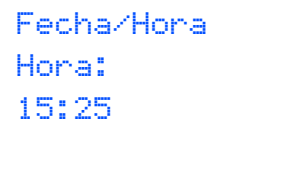

(por ejemplo, introduzca **1 5**, **2 5** para 3:25 de la tarde.)

## **Nota**

*Puede aumentar o disminuir el número rápidamente manteniendo pulsado* ▲ o ▼.

#### 9 Pulse **Detener/Salir**.

### **Nota**

*Si desea iniciar de nuevo, pulse Detener/Salir para volver al [Paso](#page-11-2)* 1*.*

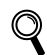

*Para confirmar la fecha y hora actual, imprima el informe de configuración de usuarios. (Consulte la Impresión de informes en el Capítulo 1 de la Guía del usuario.)*

#### **Vaya a**

Vaya al *[CD-ROM adjunto 'MFL-Pro Suite'](#page-13-1)* de la página siguiente para instalar los controladores.

# <span id="page-13-1"></span>**<sup>1</sup> CD-ROM adjunto 'MFL-Pro Suite'**

## <span id="page-13-0"></span>**Windows®**

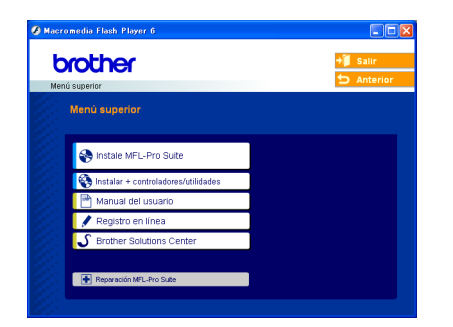

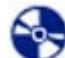

#### **Instale MFL-Pro Suite**

Puede instalar el software MFL-Pro Suite y los controladores multifuncionales.

### **Instalar+controladores/utilidades**

Puede instalar las utilidades del software MFL-Pro Suite, instalarlas sin PaperPort® SE, o instalar sólo el controlador de impresora.

#### **Manual del usuario**

Visualiza la Guía del usuario del software y la Guía del usuario en red en formato HTML. La Guía del usuario del software y la Guía del usuario en red incluyen las instrucciones para las funciones disponibles cuando se conecta a un ordenador. (pj. detalles acerca de impresión, escaneado y red)

### **Registro en línea**

Esta función le guiará hasta la página Web de Registro de productos de Brother, donde podrá registrar rápidamente el equipo.

### **Brother Solutions Center**

Puede acceder a Brother Solutions Center, un sitio Web en el que encontrará información acerca de su producto Brother, por ejemplo, las preguntas más frecuentes, las guías del usuario, las actualizaciones de controladores y consejos para el uso del equipo.

#### **Reparación MFL-Pro Suite (sólo USB)**

Si se produjeran errores durante la instalación del software MFL-Pro Suite, puede utilizar esta función para reparar y reinstalar automáticamente el software MFL-Pro Suite.

## **Nota**

*El software MFL-Pro Suite incluye los* 

*controladores de impresora y de escáner, Brother ControlCenter3, ScanSoft*® *PaperPort*® *SE con OCR y fuentes True Type*®*.*

*PaperPort*® *SE es una aplicación de gestión de documentos para ver documentos escaneados.*

## **Macintosh®**

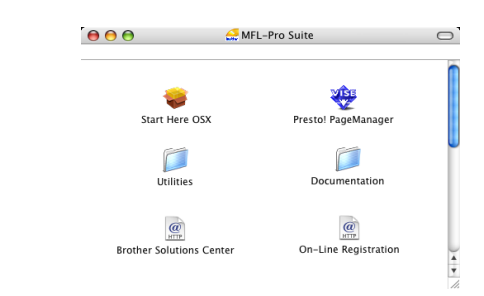

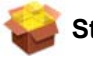

#### **Start Here OSX**

Se puede instalar el software MFL-Pro Suite, que incluye el controlador de impresora, el controlador del escáner y Brother ControlCenter2 para Mac OS® 10.2.4 o superior.

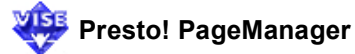

Asimismo, se puede instalar Presto!® PageManager<sup>®</sup> para agregar la capacidad de OCR a Brother ControlCenter2 y escanear, compartir y organizar fácilmente fotografías y documentos.

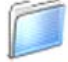

#### **Documentation**

Visualiza la Guía del usuario del software y la Guía del usuario en red en formato HTML. La Guía del usuario del software y la Guía del usuario en red incluyen las instrucciones para las funciones disponibles cuando se conecta a un ordenador. (pj. detalles acerca de impresión, escaneado y red)

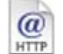

#### **Brother Solutions Center**

Puede acceder a Brother Solutions Center, un sitio Web en el que encontrará información acerca de su producto Brother, por ejemplo, las preguntas más frecuentes, las guías del usuario, las actualizaciones de controladores y consejos para el uso del equipo.

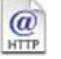

#### **On-Line Registration**

Esta función le guiará hasta la página Web de Registro de productos Brother, donde podrá registrar rápidamente el equipo.

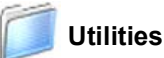

Puede utilizar las siguientes Utilidades adicionales en esta carpeta.

- **Asistente de configuración WLAN**
- **Desinstalador de Presto!® PageManager®**
- **BRAdmin Light**

# <span id="page-14-0"></span>**Paso 2 | Instalación del controlador y el software**

Siga las instrucciones de esta página en lo referente al sistema operativo y al interfaz. Con el fin de obtener los últimos controladores y documentación y encontrar la mejor solución a su problema o pregunta, acceda directamente a Brother Solutions Center desde el controlador o vaya a [http://solutions.brother.com.](http://solutions.brother.com)

### **Windows®**

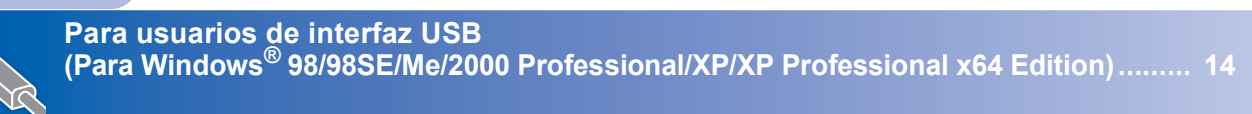

**Para usuarios de interfaz cableado (Para Windows[® 98/98SE/Me/2000 Professional/XP/XP Professional x64 Edition\)......... 17](#page-18-0)**

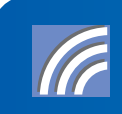

**Para obtener más información de instalación de otros métodos de configuración compatibles, consulte la Guía del usuario en Red en el CD-ROM. Para usuarios de red inalámbrica (Para Windows® 98/98SE/Me/2000 [Professional/XP/XP Professional x64 Edition en modo de infraestructura\) ............. 21](#page-22-0)**

## **Macintosh®**

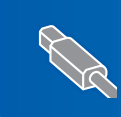

**Para usuarios de interfaz USB (para Mac OS[® X 10.2.4 o superior\)............................................................................... 30](#page-31-0)**

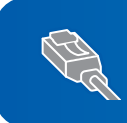

**Para usuarios de interfaz cableada (para Mac OS[® X 10.2.4 o superior\)............................................................................... 33](#page-34-0)**

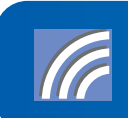

**Para obtener más información de instalación de otros métodos de configuración compatibles, consulte la Guía del usuario en Red en el CD-ROM. Para usuarios de interfaz inalámbrica (para Mac OS[® X 10.2.4 o superior en modo de infraestructura\)............................... 36](#page-37-0)**

# <span id="page-15-0"></span>**<sup>1</sup> Para usuarios de interfaz USB (Para Windows® 98/98SE/Me/2000 Professional/XP/XP Professional x64 Edition)**

#### **Importante**

**Asegúrese de haber seguido las instrucciones desde el paso 1** *[Configuración del](#page-5-1)  equipo* **[en la página 4 a 11.](#page-5-1)**

## **Nota**

**Windows**

**USB**

**®**

- *Cierre cualquier aplicación que esté activada antes de instalar el software MFL-Pro Suite.*
- *Asegúrese de que no hay tarjetas de memoria insertadas en la unidad de soporte del equipo.*
- **1** Desenchufe el equipo de la toma de corriente y desconéctelo del ordenador si ya ha conectado un cable de interfaz.

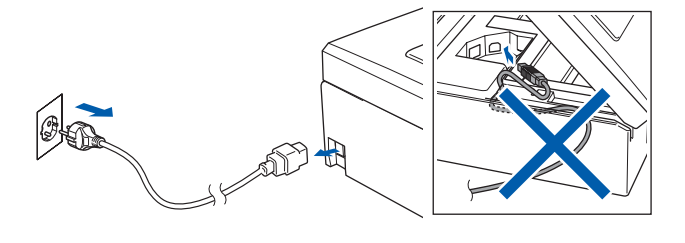

2 Encienda el ordenador. (Para Windows® 2000 Professional/XP/XP

Professional x64 Edition, debe iniciar la sesión con derechos de administrador).

3 Inserte el CD-ROM adiunto en la unidad CD-ROM. Si aparece la pantalla Nombre del modelo, seleccione su equipo. Si aparece la pantalla Idioma, haga clic en el idioma de su preferencia.

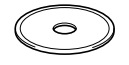

<span id="page-15-1"></span>**4** De este modo se abrirá el menú principal del CD-ROM. Haga clic en **Instale MFL-Pro Suite**.

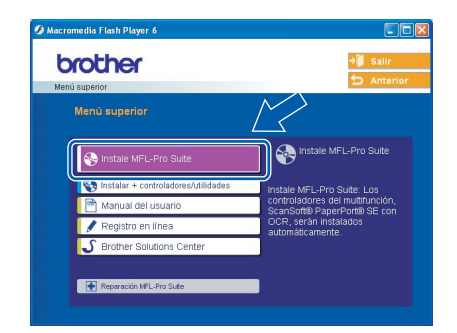

## **Nota**

- *Si esta ventana no se abre, utilice el Explorador de Windows*® *para ejecutar el programa setup.exe desde el directorio raíz del CD-ROM de Brother.*
- *• Si utiliza Windows® 2000 Professional y no ha instalado el Service Pack 3 (SP3) o superior: Para tener acceso a las funciones de PhotoCapture Center™ desde el ordenador, primero deberá instalar una actualización de Windows*® *2000.*

*El programa de instalación del software MFL-Pro Suite incluye la actualización de Windows*® *2000. Para instalar la actualización, efectúe los pasos siguientes:*

*1 Haga clic en Aceptar para iniciar la instalación de las actualizaciones de Windows*®*.*

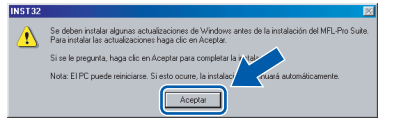

- *2 Cuando se le solicite, haga clic en Aceptar para reiniciar el ordenador.*
- *3 Una vez reiniciado el ordenador, la instalación del software MFL-Pro Suite continuará automáticamente.*

*Si la instalación no continúa automáticamente, abra el menú principal otra vez. Para ello, extraiga y vuelva a introducir el disco CD-ROM o haga doble clic en el programa setup.exe que se encuentra en el directorio raíz y continúe a partir del [paso](#page-15-1)* 4 *para instalar el software MFL*-*Pro Suite.*

5 Seleccione **Conexión Local** y, a continuación, haga clic en **Siguiente**. La instalación continúa.

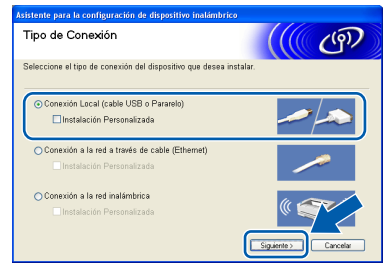

**Windows**

**USB**

**®**

6 Después de haber leído y aceptado la licencia del software de ScanSoft® PaperPort® SE, haga clic en **Sí**.

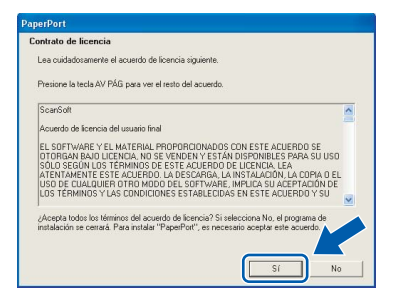

- **7** La instalación de PaperPort<sup>®</sup> SE se iniciará automáticamente y, a continuación, se realizará la instalación del software MFL-Pro Suite.
- 8 Cuando aparezca la ventana del acuerdo de la licencia del software Brother MFL-Pro Suite, haga clic en **Sí** si está de acuerdo con dicho acuerdo de licencia del software.

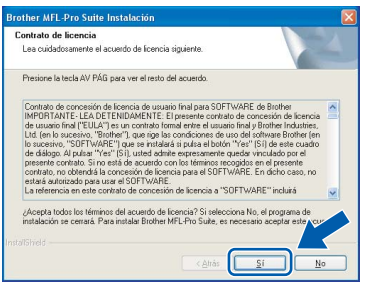

Cuando se visualice esta pantalla, vaya al siguiente paso.

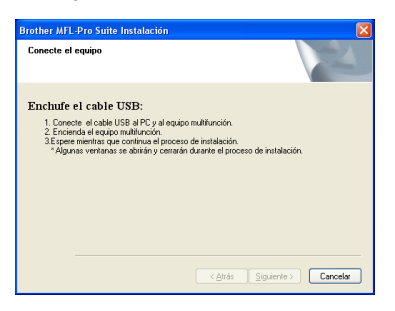

10 Con las dos manos, utilice las lengüetas de plástico en ambos lados del equipo para levantar la cubierta del escáner hasta que quede inmovilizada firmemente en la posición abierta.

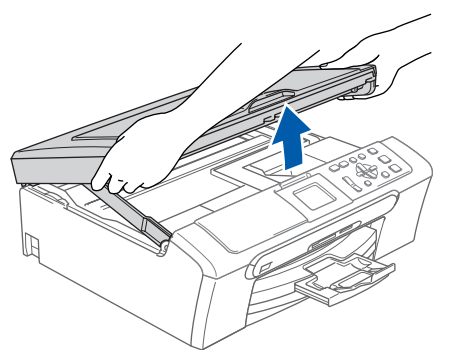

11 Conecte el cable USB en la conexión USB marcada con un símbolo  $\leftarrow$ . Puede encontrar la toma USB en el interior a la derecha del equipo tal como se muestra a continuación.

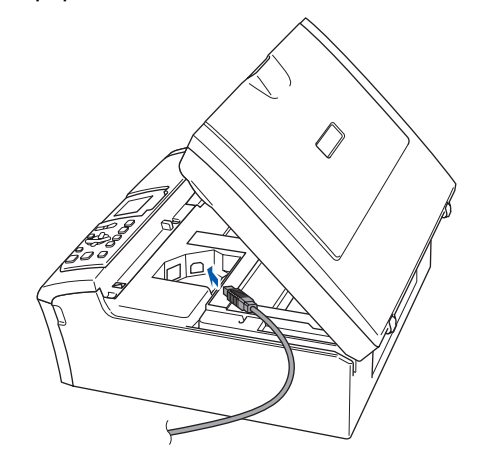

12 Haga pasar con cuidado el cable USB en la ranura como se indica a continuación, siguiendo la ranura hacia la parte posterior del equipo. A, continuación, conecte el cable al ordenador.

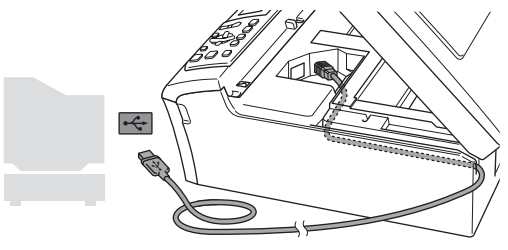

## **Configuración incorrecta**

- **NO conecte el equipo a un puerto USB de un teclado o un hub USB sin alimentación eléctrica. Brother le recomienda que conecte el equipo directamente al ordenador.**
- **Compruebe que el cable no obstaculice el cierre de la cubierta, ya que se puede producir un error.**
- 13 Eleve la cubierta para liberar el seguro inmovilizador  $($  $($  $)$ ). Empuje suavemente el soporte de la cubierta

del escáner hacia abajo  $(2)$ ) y cierre la cubierta del escáner (3).

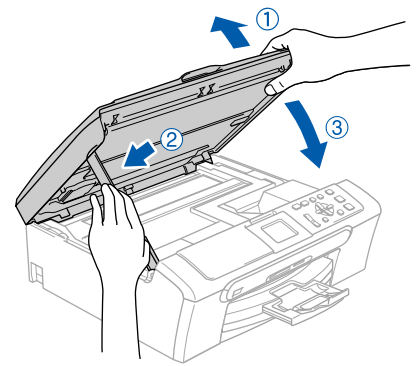

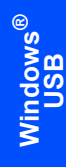

**Paso 2**

14 Encienda el equipo conectando el cable de alimentación.

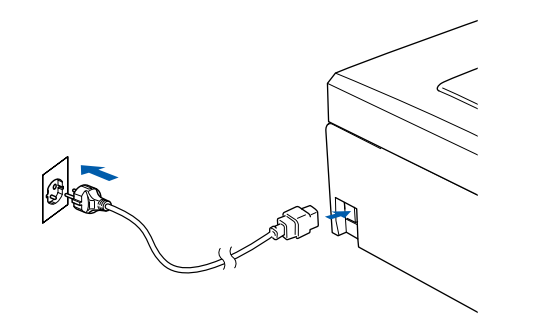

La instalación de los controladores de Brother se iniciará automáticamente. Las pantallas de la instalación aparecen una tras otra. **Espere unos segundos a que todas las pantallas aparezcan.**

#### **Configuración incorrecta**

**NO intente cancelar las pantallas durante esta instalación.**

15 Cuando aparezca la ventana Registro en línea, seleccione las opciones de su preferencia y siga las instrucciones que irán apareciendo en pantalla.

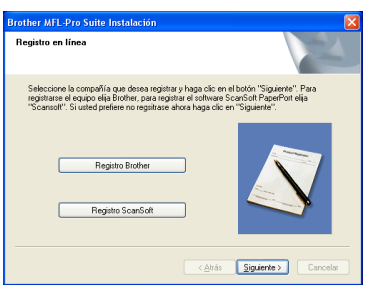

16 Haga clic en **Finalizar** para reiniciar el ordenador.

(Después de haber reiniciado el ordenador, para Windows® 2000 Professional/XP/XP Professional x64 Edition, debe iniciar la sesión con derechos de administrador.)

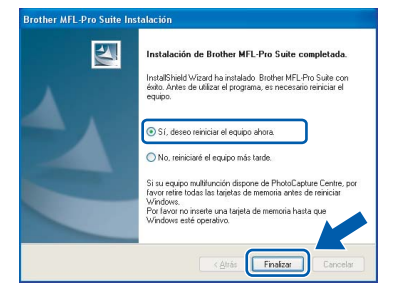

# **Nota**

*Después de reiniciar el ordenador, el programa de diagnóstico de la instalación se pondrá en funcionamiento automáticamente. Si la instalación no ha podido realizarse correctamente, aparecerá la ventana de resultados de la instalación. Si el programa de diagnóstico muestra un error, siga la instrucción que irá apareciendo en pantalla o lea la ayuda en línea y las preguntas más frecuentes en Inicio/Todos los programas (Programas)/ Brother/DCP-XXXX.*

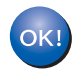

**Se ha instalado MFL-Pro Suite, con lo que concluye el proceso de instalación.**

## **Nota**

*• El software MFL-Pro Suite incluye los controladores de impresora y de escáner, Brother ControlCenter3, ScanSoft*® *PaperPort*® *SE con OCR y fuentes True Type*®*.*

*PaperPort*® *SE es una aplicación de gestión de documentos para ver documentos escaneados.*

*• Windows® XP Professional x64 Edition no es compatible con la interfaz de usuario moderna del Brother ControlCenter3 (consulte la Guía del usuario del software adjunta en el CD-ROM para mayor información).*

# <span id="page-18-0"></span>**<sup>2</sup> Para usuarios de interfaz cableado (Para Windows® 98/98SE/Me/2000 Professional/XP/XP Professional x64 Edition)**

#### **Importante**

**Asegúrese de haber seguido las instrucciones desde el paso 1** *[Configuración del](#page-5-1)  equipo* **[en la página 4 a 11](#page-5-1).**

Desconecte el equipo de la toma de corriente.

2 Con las dos manos, utilice las lengüetas de plástico en ambos lados del equipo para levantar la cubierta del escáner hasta que quede inmovilizada firmemente en la posición abierta.

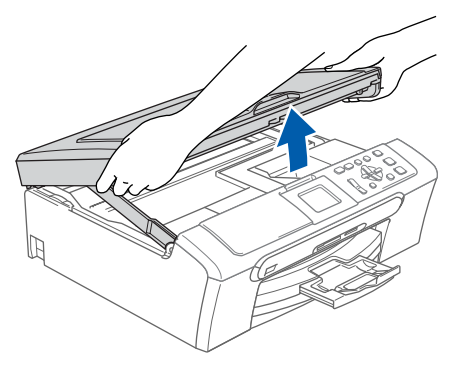

**3** Conecte el cable de red en la conexión LAN marcada con un símbolo  $\frac{1}{n}$ . Podrá encontrar la toma LAN a la izquierda del interior del equipo tal como se muestra abajo.

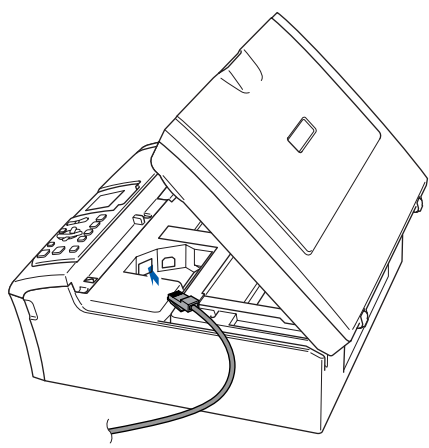

**4** Inserte con cuidado el cable de red en la ranura, como se indica a continuación, pasando del círculo de ranura de conexión hacia la parte trasera del equipo. A continuación, conecte el cable a la red.

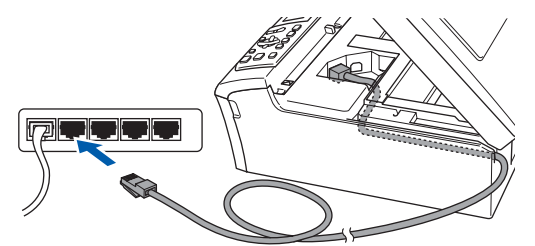

## **Configuración incorrecta**

**Compruebe que el cable no obstaculice el cierre de la cubierta, ya que se puede producir un error.**

## **Nota**

*Si se utilizan tanto cables UBS como cables LAN, Introduzca ambos cables en la ranura de conexión, uno encima del otro.*

**5** Eleve la cubierta para liberar el seguro inmovilizador  $($  $($  $)$ ). Empuje suavemente el soporte de la cubierta del escáner hacia abajo  $(Q)$ ) y cierre la cubierta del escáner (3).

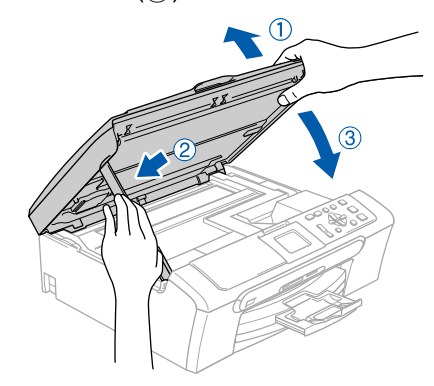

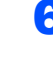

6 Encienda el equipo conectando el cable de alimentación.

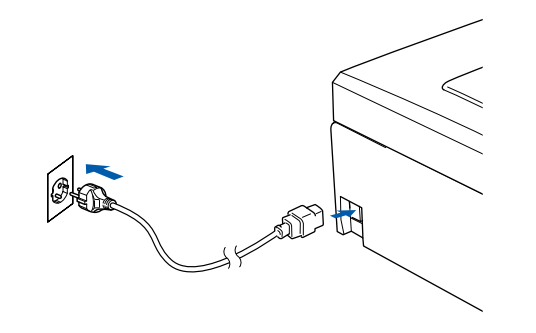

### **Configuración incorrecta**

**Si previamente ha configurado una red inalámbrica en su equipo y configura una red cableada, deberá comprobar que el ajuste del equipo Interfaz red sea LAN cableada. La interfaz de red inalámbrica se desactivará con esta configuración.** 

**En el equipo, pulse Menú.**

**Pulse ▲ o ▼ para seleccionar LAN y pulse OK. Pulse ▲ o ▼ para seleccionar** Interfaz red **y pulse OK.** 

**Pulse a o b para seleccionar LAN cableada y pulse OK.**

7 Encienda el ordenador.

(Para Windows® 2000 Professional/XP/XP Professional x64 Edition, debe iniciar la sesión con derechos de administrador.) Cierre cualquier aplicación que esté activada antes de instalar el software MFL-Pro Suite.

## **Nota**

*Antes de la instalación, si está utilizando un software cortafuegos personal o firewall, desactívelo. Una vez esté seguro de que puede imprimir después de la instalación, vuelva a activar el software de cortafuegos personal o firewall.*

8 Inserte el CD-ROM adjunto en la unidad CD-ROM. Si aparece la pantalla Nombre del modelo, seleccione su equipo. Si aparece la pantalla Idioma, haga clic en el idioma de su preferencia.

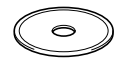

<span id="page-19-0"></span>9 De este modo se abrirá el menú principal del CD-ROM. Haga clic en **Instale MFL-Pro Suite**.

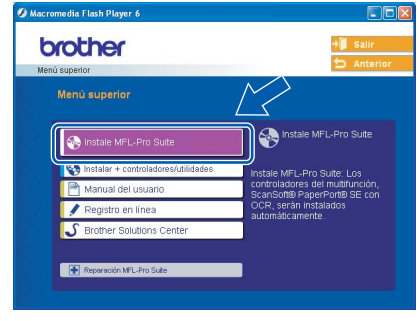

## **Nota**

- *Si esta ventana no se abre, utilice el Explorador de Windows*® *para ejecutar el programa setup.exe desde el directorio raíz del CD-ROM de Brother.*
- *Si aparece la pantalla siguiente, haga clic en Aceptar para instalar las actualizaciones de Windows®. Una vez se han instalado las actualizaciones, puede reiniciar el ordenador. A continuación, la instalación seguirá de forma automática.*

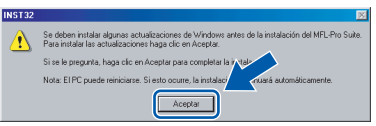

*Si la instalación no continúa automáticamente, abra el menú principal otra vez. Para ello, extraiga y vuelva a introducir el disco CD-ROM o haga doble clic en el programa setup.exe que se encuentra en el directorio raíz y continúe a partir del [paso](#page-19-0)* 9 *para instalar el software MFL*-*Pro Suite.*

10 Seleccione **Conexión a la red a través de cable** y, a continuación, haga clic en **Siguiente**.

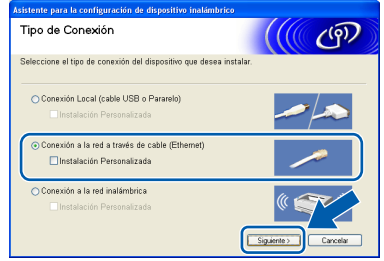

11 Después de haber leído y aceptado la licencia del software de ScanSoft® PaperPort® SE, haga clic en **Sí**.

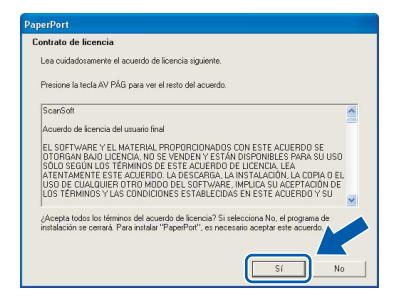

- 12 La instalación de PaperPort<sup>®</sup> SE se iniciará automáticamente y, a continuación, se realizará la instalación del software MFL-Pro Suite.
- 13 Cuando aparezca la ventana del acuerdo de la licencia del software Brother MFL-Pro Suite, haga clic en **Sí** si está de acuerdo con dicho acuerdo de licencia del software.

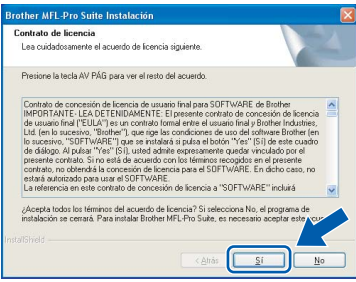

La instalación de los controladores de Brother se iniciará automáticamente. Las pantallas de la instalación aparecen una tras otra. **Espere unos segundos a que todas las pantallas aparezcan.**

### **Configuración incorrecta**

**NO intente cancelar las pantallas durante esta instalación.**

15 Si el equipo está configurado para su uso en red, seleccione el equipo de la lista y, a continuación, haga clic en **Siguiente**.

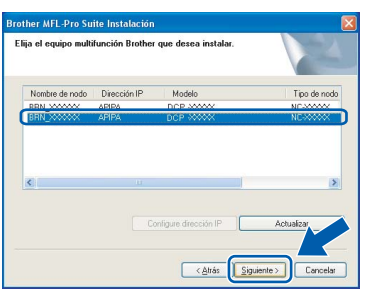

## **Nota**

*Esta ventana no aparecerá si hay un solo modelo conectado en la red, ya que éste se seleccionará automáticamente.*

16 Si el equipo no está configurado para su uso en red, aparece la siguiente pantalla.

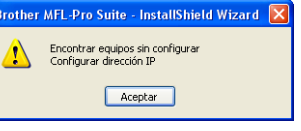

Haga clic en **Aceptar**. Aparecerá la ventana **Configurar dirección IP**. Introduzca la dirección IP para su equipo que sea adecuado para la red. Para ello, siga las instrucciones que irán apareciendo en la pantalla.

17 Cuando aparezca la ventana Registro en línea de Brother y ScanSoft, seleccione las opciones de su preferencia y siga las instrucciones que irán apareciendo en pantalla.

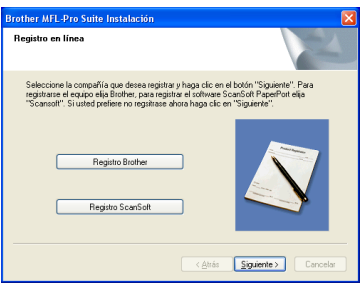

18 Haga clic en **Finalizar** para reiniciar el ordenador.

(Para Windows® 2000 Professional/XP/XP Professional x64 Edition, debe iniciar la sesión con derechos de administrador.)

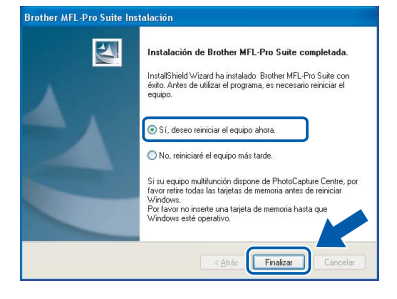

# **Instalación del controlador y el software Paso 2 Windows®**

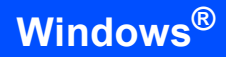

# **Nota**

- *Después de reiniciar el ordenador, el programa de diagnóstico de la instalación se pondrá en funcionamiento automáticamente. Si la instalación no ha podido realizarse correctamente, aparecerá la ventana de resultados de la instalación. Si el programa de diagnóstico muestra un error, siga la instrucción que irá apareciendo en pantalla o lea la ayuda en línea y las preguntas más frecuentes en Inicio/Todos los programas (Programas)/ Brother/DCP-XXXX.*
- *Una vez esté seguro de que puede imprimir después de la instalación, vuelva a activar el software de cortafuegos.*
- *Las configuraciones de cortafuegos en el PC podrían rechazar la conexión de red necesaria para el escaneado en red. Siga las instrucciones que aparecen a continuación para configurar el cortafuegos de Windows. Si utiliza un software de cortafuegos o firewall personal, consulte la Guía del usuario del software o póngase en contacto con el fabricante del mismo.*
- *• Para usuarios de Windows***®** *XP SP2:*
	- *1 Haga clic en el botón Inicio, Panel de control y después Firewall de Windows. Asegúrese de que Firewall de Windows en la ficha General se ha configurado en Activado.*
	- *2 Haga clic en la ficha Opciones avanzadas y el botón Configuración....*

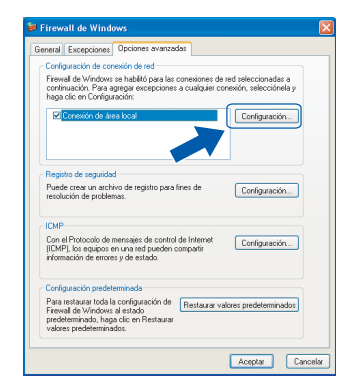

- *3 Haga clic en el botón Añadir.*
- *4 Añada el puerto 54925 para escaneado en red, introduzca la información siguiente:*
	- *1) (Cualquier descripción)*
	- *2) Host local*
	- *3) 54925*
	- *4) 54925*
	- *5) Seleccione UDP*

*A continuación, haga clic en Aceptar.*

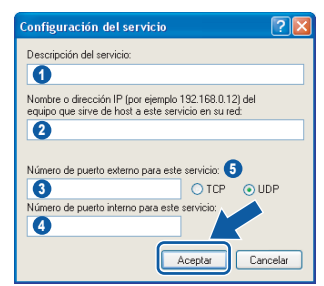

- *5 Si el problema persiste en la conexión de su red, haga clic en el botón Añadir.*
- *6 Añada el puerto 137 para el escaneado en red, introduzca la información siguiente:*
	- *1) (Cualquier descripción)*
	- *2) Host local*
	- *3) 137*
	- *4) 137*
	- *5) Seleccione UDP*
	- *A continuación, haga clic en Aceptar.*
- *7 Asegúrese de que se agrega y activa la nueva configuración y, a continuación, haga clic en Aceptar.*

**Se ha instalado MFL-Pro Suite, con lo que concluye el proceso de instalación.**

## **Nota**

*• El software MFL-Pro Suite incluye los controladores de impresora y de escáner, Brother ControlCenter3, ScanSoft*® *PaperPort*® *SE con OCR y fuentes True Type*®*.*

*PaperPort*® *SE es una aplicación de gestión de documentos para ver documentos escaneados.*

*• Windows® XP Professional x64 Edition no es compatible con la interfaz de usuario moderna del Brother ControlCenter3 (consulte la Guía del usuario del software adjunta en el CD-ROM para mayor información).*

## <span id="page-22-0"></span>**<sup>3</sup> Para usuarios de red inalámbrica (Para Windows® 98/98SE/Me/2000 Professional/XP/XP Professional x64 Edition en modo de infraestructura)**

## **Conecte el equipo inalámbrico y la red inalámbrica juntos: instale el controlador de impresora en modo de infraestructura**

Primero, debe configurar los ajustes de red inalámbrica del equipo para establecer la comunicación con el punto de acceso de red (enrutador). Una vez se ha configurado el equipo y se ha establecido la comunicación con el punto de acceso (enrutador), los ordenadores de la red dispondrán de acceso al equipo. Para utilizar el equipo desde estos ordenadores, deberá instalar el software MFL-Pro Suite. Los pasos siguientes le orientarán a través del proceso de configuración e instalación.

Con el fin de optimizar al máximo los resultados de la impresión diaria de documentos, coloque el equipo Brother lo más cerca posible del punto de acceso de red (enrutador) evitando todo tipo de obstáculos. Los objetos de gran tamaño y las paredes existentes entre ambos dispositivos, así como las interferencias producidas por otros dispositivos electrónicos, pueden influir en la velocidad de transferencia de datos de los documentos.

#### **Importante**

**Las instrucciones siguientes ofrecerán dos métodos para instalar el equipo Brother en un entorno de red inalámbrica. Ambos métodos son para el modo infraestructura, mediante un enrutador inalámbrico o punto de acceso que utiliza DHCP para asignar la dirección IP. Si su enrutador inalámbrico/punto de acceso son compatibles con SecureEasySetup™, siga los pasos en la [página 23](#page-24-0)** *[Mediante el uso del](#page-24-0)  [software de SecureEasySetup™ para configurar el equipo para una red inalámbrica](#page-24-0)***. Si su enrutador inalámbrico/punto de acceso no son compatibles con SecureEasySetup™, siga los pasos en la [página 25](#page-26-0)** *[Mediante la configuración de asistente con el menú de LAN del panel de control para la](#page-26-0)  [configuración de red inalámbrica](#page-26-0)***. Si desea configurar el equipo en cualquier otro entorno inalámbrico puede encontrar instrucciones en la Guía del usuario en red incluida en el CD-ROM.**

Puede ver la Guía del usuario en red siguiendo las instrucciones que aparecen a continuación.

- 1 Encienda el ordenador. Inserte el CD-ROM Brother en la unidad de CD-ROM.
- 2 Si aparece la pantalla del nombre del modelo, haga clic en el nombre del modelo que está utilizando.
- 3 Si aparece la pantalla del idioma, haga clic en el idioma de su preferencia. De este modo se abrirá el menú principal del CD-ROM.
- 4 Haga clic en **Guía del usuario**.
- 5 Haga clic en **Guía del usuario en red**.

# **Instalación del controlador y el software Paso 2 Windows®**

#### **Confirma su entorno de red.**

El proceso de configuración será distinto dependiendo de su entrono de red.

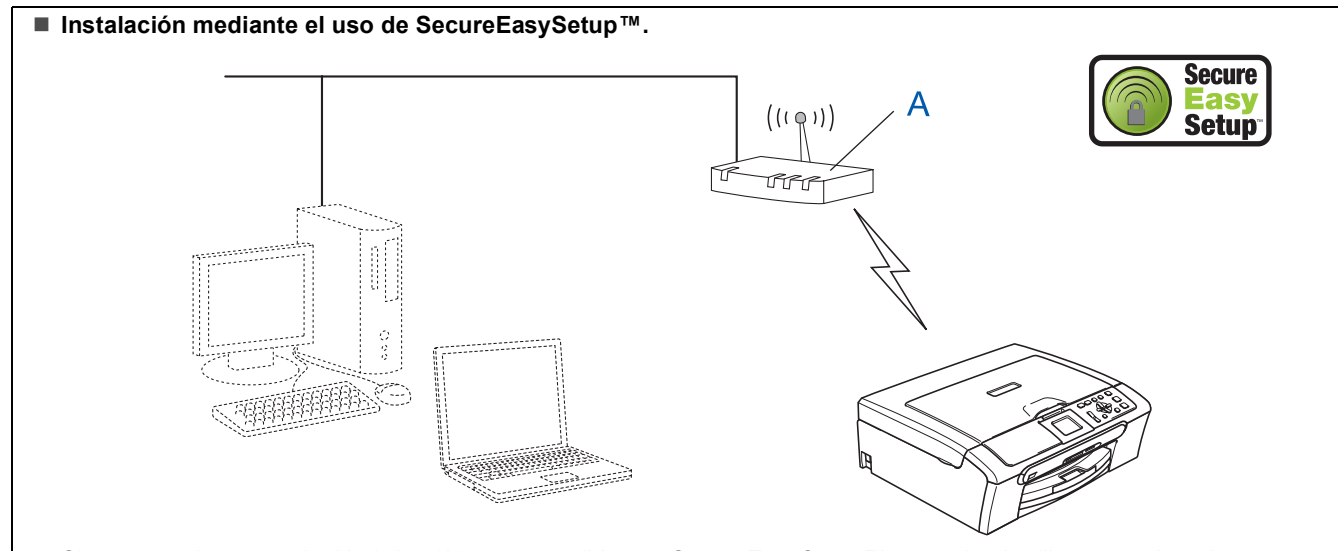

Si su punto de acceso inalámbrico (A) es compatible con SecureEasySetup™, necesitará utilizar un ordenador para configurar el equipo. El punto de acceso (enrutador) y su equipo pueden negociarse automáticamente mediante el procedimiento de SecureEasySetup™. Para obtener mayor instrucciones, vaya a [página 23](#page-24-0).

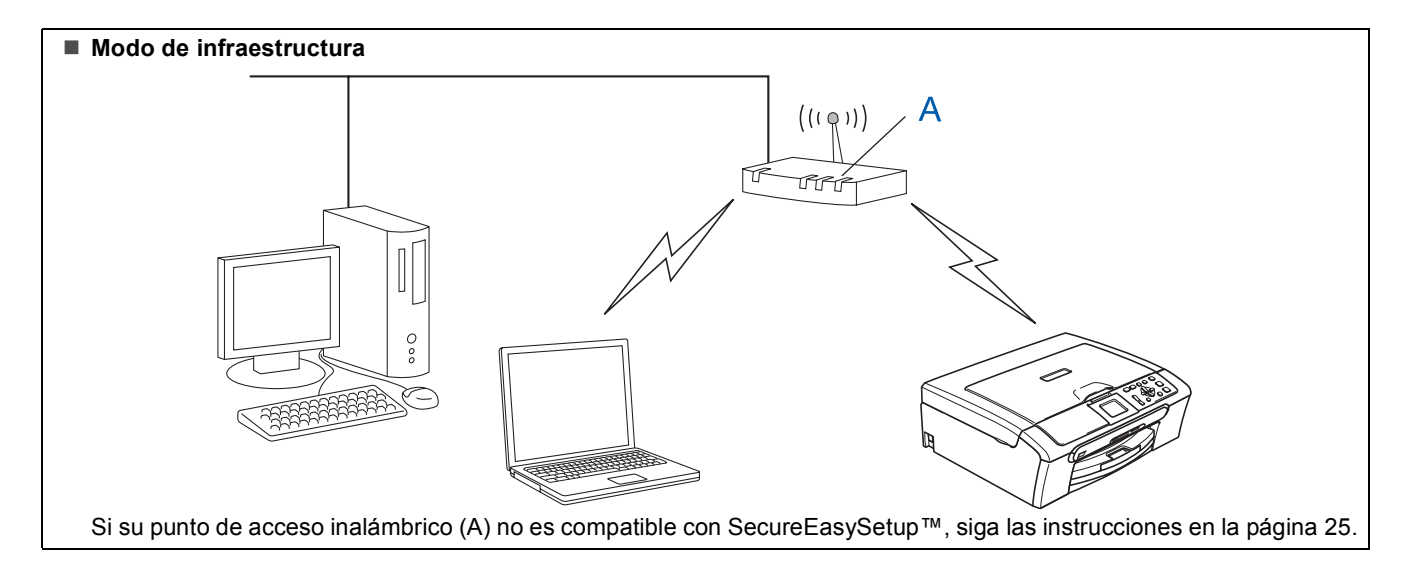

## <span id="page-24-0"></span>**Mediante el uso del software de SecureEasySetup™ para configurar el equipo para una red inalámbrica**

#### **Importante**

#### **Asegúrese de haber seguido las instrucciones desde el paso 1** *[Configuración del](#page-5-1)  equipo* **[en la página 4 a 11.](#page-5-1)**

El software SecureEasySetup™ le permite configurar la red inalámbrica más fácilmente que la configuración manual. Pulsando un botón en el enrutador o el punto de acceso, puede cumplir la configuración y asegurar la red inalámbrica. Y también el enrutador o el punto de acceso debe ser compatible con SecureEasySetup™. Consulte la Guía del usuario para el enrutador de LAN inalámbrica o el punto de acceso para obtener las instrucciones para configurar el equipo para una red inalámbrica. Si su enrutador o su punto de acceso no soporta el software SecureEasySetup™, vaya a la [página 25](#page-26-0) para las instrucciones sobre la instalación.

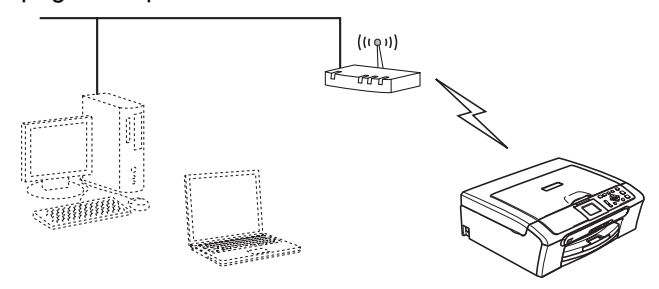

### **Nota**

*Los enrutadores o puntos de acceso compatibles con SecureEasySetup™ tienen símbolos SecureEasySetup™ como se muestra a continuación.*

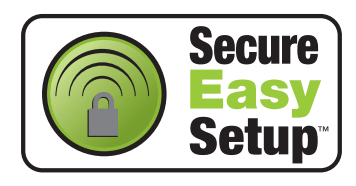

1 Encienda el equipo conectando el cable de alimentación.

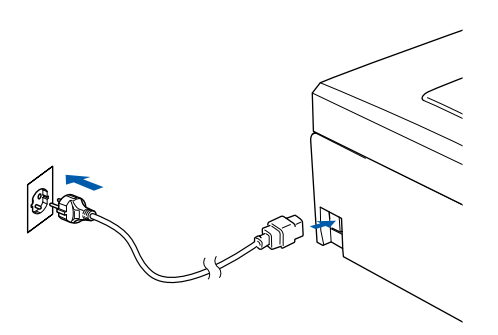

### **Configuración incorrecta**

**Si ha configurado previamente los ajustes inalámbricos del equipo, debe restablecer los ajustes LAN de la red antes de volver a configurar los ajustes inalámbricos. En el equipo, pulse Menú. Pulse a o b para seleccionar LAN y, a continuación, seleccione OK. Pulse a o b para seleccionar Rest.Predeter. y, a continuación, seleccione OK. Pulse para seleccionar Sí.** 

**Pulse para seleccionar Sí.**

- <span id="page-24-1"></span>2 Coloque el equipo Brother en las proximidades del enrutador o el punto de acceso del SecureEasySetup™ (menos de 5 m/16 pies).
- 3 Pulse el botón SecureEasySetup™ en el enrutador inalámbrico o el punto de acceso. Consulte la guía del usuario para el enrutador o el punto de acceso para obtener instrucciones.

4 En el equipo, pulse **Menú**.

Pulse **a** o **b** para seleccionar LAN y pulse **OK**. Pulse **a** o **b** para seleccionar Interfaz red y pulse **OK**.

Pulse **▲ o ▼ para seleccionar WLAN y pulse OK**.

La interfaz de red cableada se desactivará con esta configuración.

El menú LAN de la pantalla LCD se encontrará nuevamente disponible en aproximadamente un minuto.

Pulse **Detener/Salir**.

**5** Cuando el menú LAN esté disponible, pulse **Menú**.

Pulse  $\triangle$  o  $\nabla$  para seleccionar LAN y pulse OK. Pulse **▲ o ▼ para seleccionar** Configu. WLAN y pulse **OK**. Pulse **▲** o ▼ para seleccionar

SecureEasySetup y pulse **OK**.

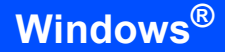

6 El estado de conexión de red inalámbrica mediante el software SecureEasySetup™ se visualizará: Conexión WLAN, Conectada o Error conexión.

> Conexión WLAN se visualiza cuando el servidor de impresión está intentando efectuar conexiones con su enrutador o su punto de acceso. Espere hasta que Conectada o Error conexión se visualice.

> Conectada se visualiza cuando el servidor de impresión ha conseguido conectarse con su enrutador o su punto de acceso. Ahora puede utilizar el equipo en una red inalámbrica.

Error conexión se visualiza cuando el servidor de impresión ha conseguido conectarse con su enrutador o su punto de acceso. Vuelva a intentar iniciar a partir del [paso](#page-24-1) 2. Si el mismo mensaje se visualiza de nuevo, restablezca el servidor de impresión a la configuración predeterminada de fábrica y inténtelo de nuevo. (Consulte *[Restablecimiento de las configuraciones](#page-47-1)  [predeterminada de fábrica](#page-47-1)* en la página 46.)

OK!

**La configuración inalámbrica ha finalizado. Para instalar el programa MFL-Pro Suite, continúe a partir del [paso](#page-28-1)**  [13](#page-28-0) **en [página 27.](#page-28-0)**

## <span id="page-26-0"></span>**Mediante la configuración de asistente con el menú de LAN del panel de control para la configuración de red inalámbrica**

#### **Importante**

**Asegúrese de haber seguido las instrucciones desde el paso 1** *[Configuración del](#page-5-1)  equipo* **[en la página 4 a 11.](#page-5-1)**

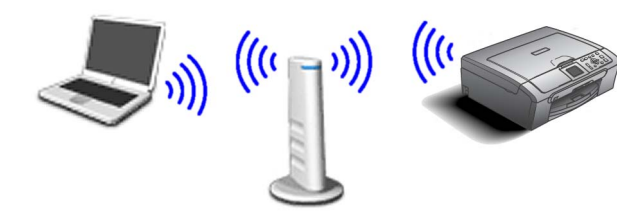

<span id="page-26-1"></span>1 Anote la configuración de red inalámbrica del punto de acceso o enrutador inalámbrico. **SSID** (identificador de grupo de servicios o nombre de red)

> \_\_\_\_\_\_\_\_\_\_\_\_\_\_\_\_\_\_\_\_\_\_\_\_\_ **Clave WEP** (si fuera necesario)

\_\_\_\_\_\_\_\_\_\_\_\_\_\_\_\_\_\_\_\_\_\_\_\_

\_\_\_\_\_\_\_\_\_\_\_\_\_\_\_\_\_\_\_\_\_\_\_\_\_

**WPA/WPA2-PSK (TKIP o AES)** (si fuera necesario)

*La clave WEP está destinada a redes encriptadas de 64 o 128 bits y puede contener tanto números como letras. Si no conoce esta información, debería consultar la documentación que se proporciona con el punto de acceso o el enrutador inalámbrico. Esta clave es un valor de 64 ó 128 bits que debe introducirse en formato ASCII o HEXADECIMAL.*

#### *Por ejemplo:*

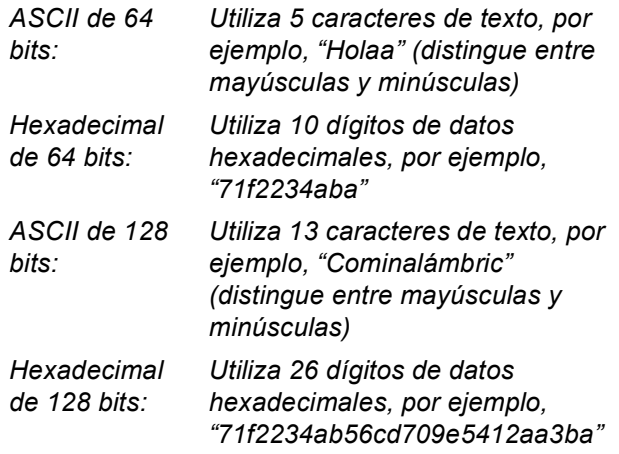

WPA/WPA2-PSK permite una clave compartida previamente de acceso protegido

Wi-Fi® (WPA/WPA2-PSK), que facilita al equipo inalámbrico Brother que se asocie con los puntos de acceso mediante las encriptaciones TKIP y AES (WPA-Personal). WPA/WPA2-PSK (TKIP o AES) utiliza una clave previamente compartida (PSK) que dispone de más de 7 y menos de 64 caracteres de longitud.

*Consulte el de la Guía del usuario en red para obtener información detallada*.

**2** Encienda el equipo conectando el cable de alimentación.

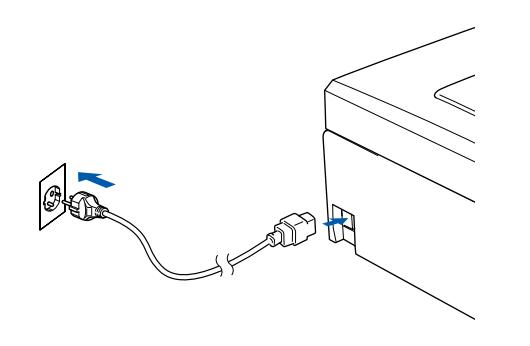

### **Configuración incorrecta**

**Si ha configurado previamente los ajustes inalámbricos del equipo, debe restablecer los ajustes LAN de la red antes de volver a configurar los ajustes inalámbricos. En el equipo, pulse Menú. Pulse ▲ o ▼ para LAN y pulse OK. Pulse ▲ o ▼ para seleccionar Rest.Predeter. y, a continuación, seleccione OK. Pulse para seleccionar Sí. Pulse para seleccionar Sí.**

3 En el equipo, pulse **Menú**. Pulse **a** o **b** para seleccionar LAN y pulse **OK**. Pulse **▲ o ▼ para seleccionar** Interfaz red y pulse **OK**. Pulse **▲ o ▼ para seleccionar WLAN y pulse OK**. La interfaz de red cableada se desactivará con esta configuración. El menú LAN de la pantalla LCD se encontrará nuevamente disponible en aproximadamente un minuto. Pulse **Detener/Salir**.

**Windows**

**Red inalámbrica**

**®**

# <span id="page-27-5"></span>**Instalación del controlador y el software Paso 2 Windows®**

4 Cuando el menú LAN esté disponible, pulse **Menú**.

> Pulse  $\triangle$  o  $\nabla$  para seleccionar LAN y pulse OK. **Pulse**  $\triangle$  **o**  $\nabla$  **para seleccionar** Configu. WLAN y pulse **OK**.

Pulse **▲** o ▼ para seleccionar Conf.Asistente y pulse **OK**. Esto activará el asistente de configuración inalámbrica.

**5** El equipo buscará SSIDs disponibles. Si se visualiza una lista de SSIDs, utilice los botones **▲ o ▼ para seleccionar la SSID que haya** asignado en el [paso](#page-26-1) 1 y, a continuación, pulse **OK**. Vaya al [paso](#page-27-0) 9.

## **Nota**

*Tardará unos segundos en visualizar una lista de SSIDs disponibles.*

Si su punto de acceso no está configurado para que se efectúe el multienvío de SSIDs, deberá añadir el nombre de SSID manualmente. Vaya al [paso](#page-27-1) 6.

- <span id="page-27-1"></span>6 Seleccione <Nuevo SSID> mediante **a** o **b**<sup>y</sup> pulse **OK**. Vaya al [paso](#page-27-2) 7.
- <span id="page-27-2"></span>**7** Introduzca la SSID que ha asignadlo en el [paso](#page-26-1) 1 mediante los botones **a** , **b** y **OK** para seleccionar cada letra o nombre. Puede utilizar  $\log$  botones Botón  $\leftarrow$  y  $\rightarrow$  para desplazar el cursor hacia la izquierda y la derecha. Por ejemplo, para introducir la letra a, pulse le botón  $\triangle$  una vez. Para introducir el número 3, mantenga pulsasdo el botón ▲ hasta que se visualice.

Las letras aparecen en este orden : minúscula, mayúscula, números y luego letras especiales. (*Para obtener mayor información, consulte el [Introducción de texto](#page-48-0)* en la página 47.)

Pulse **OK** una vez haya especificado todos los caracteres y, a continuación, pulse A Sí para aplicar la configuración.

**8** Pulse **▲** o ▼ para seleccionar Infrastructure y, a continuación, seleccione **OK**.

<span id="page-27-0"></span>9 Utilice los botones **a**, **b** y **OK** para seleccionar una de las opciones siguientes: Si la red se ha configurado para la Autenticación y encriptación, debe hacer coincidir los ajustes usados para la red.

#### **Sin autenticación o encriptación:**

Seleccione Sistema abierto, pulse **OK** y, a continuación, seleccione Ninguna para Tipo Encripción y pulse **OK**. A continuación, pulse **+** para seleccionar Sí. para aplicar la configuración. Vaya al [paso](#page-28-2) 12.

**Sin autenticación con encriptación WEP:**  Seleccione Sistema abierto, pulse **OK** y, a continuación, pulse **a** o **b** para seleccionar WEP para Tipo Encripción y pulse **OK**. Vaya al [paso](#page-27-3) 10.

**Sin autenticación con encriptación WEP:** Seleccione Llave compartida, pulse **OK**. Vaya al [paso](#page-27-3) 10.

**Autentificación con encriptación WPA/WPA2-PSK (TKIP o AES):** Seleccione WPA/WPA2-PSK, pulse **OK**. Vaya al [paso](#page-27-4) 11.

<span id="page-27-3"></span>10 Seleccione el número de tecla correspondiente y pulse **OK**. Introduzca la clave WEP que ha asignado en el [paso](#page-26-1) 1 mediante los botones **a**, **b** y **OK** para seleccionar cada letra o número. Puede utilizar los botones Botón y  $\Rightarrow$  para desplazar el cursor hacia la izquierda y la derecha. Por ejemplo, para introducir la letra  $a$ , pulse le botón  $\blacktriangle$  una vez. Para introducir el número 3, mantenga pulsado el botón ▲ hasta que se visualice. Las letras aparecen en este orden : minúscula, mayúscula, números y luego letras especiales. (*Para obtener mayor información, consulte el [Introducción de texto](#page-48-0)* en la página 47.)

> Pulse **OK** una vez haya especificado todos los caracteres y, a continuación, pulse  $\mathbb{F}$  Sí para aplicar la configuración. Vaya al [paso](#page-28-2) 12.

> **La mayoría de los puntos de acceso y enrutadores pueden almacenar varias claves, aunque únicamente utilizarán una a la vez para la autenticación y encriptación.**

<span id="page-27-4"></span>11 Pulse **A** o **v** para seleccionar TKIP o AES para Tipo Encripción y pulse **OK**. Introduzca la clave WPA-PSK que ha especificado en el [paso](#page-26-1) 1 utilizando las teclas **a**, **b** y **OK** para seleccionar cada letra o número. Puede utilizar los botones Botón y  $\Rightarrow$  para desplazar el cursor hacia la izquierda y la derecha. Por ejemplo, para introducir la letra  $a$ , pulse le botón  $\blacktriangle$  una vez. Para introducir el número 3, mantenga pulsado el botón ▲ hasta que se visualice. Las letras aparecen en este orden : minúscula, mayúscula, números y luego letras especiales. (*Para obtener mayor información, consulte el [Introducción de texto](#page-48-0)* en la página 47.)

> Pulse **OK** una vez haya especificado todos los caracteres y, a continuación, pulse  $\Box$  Sí para aplicar la configuración. Vaya al [paso](#page-28-2) 12.

<span id="page-28-2"></span><span id="page-28-1"></span>12 El equipo intentará conectarse a la red inalámbrica utilizando la información especificada. Si se realiza correctamente, Conectada aparecerá en breve en la pantalla LCD.

> *Si el equipo no se conecta correctamente a la red, debería repetir los [pasos del](#page-27-5)* 4 *al* 11 *para asegurarse de que ha especificado la información correcta.*

> *Si DHCP no se encuentra habilitado en el punto de acceso, deberá configurar manualmente la dirección IP, la máscara de subred y la puerta de enlace del equipo que se adapte a la red. Consulte la Guía del usuario en red para obtener información detallada.*

OK!

**De este modo habrá concluido la configuración inalámbrica. Un indicador de cuatro niveles en la parte inferior de la pantalla LCD del equipo mostrará la fuerza de señal inalámbrica de su punto de acceso o enrutador. Para instalar el software MFL-Pro Suite, continúe con el [paso](#page-28-0)** 13**.**

<span id="page-28-0"></span>

13 Encienda el ordenador. (Para Windows® 2000 Professional/XP/XP Professional x64 Edition, debe iniciar la sesión con derechos de administrador.)

Cierre cualquier aplicación que esté activada antes de instalar el software MFL-Pro Suite.

## **Nota**

*Antes de la instalación, si está utilizando un software cortafuegos personal o firewall, desactívelo. Una vez esté seguro de que puede imprimir después de la instalación, vuelva a activar el software de cortafuegos personal o firewall.*

14 Inserte el CD-ROM adjunto en la unidad CD-ROM. Si aparece la pantalla Nombre del modelo, seleccione su equipo. Si aparece la pantalla Idioma, haga clic en el idioma de su preferencia.

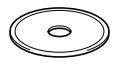

<span id="page-28-3"></span>15 De este modo se abrirá el menú principal del CD-ROM. Haga clic en **Instale MFL-Pro Suite**.

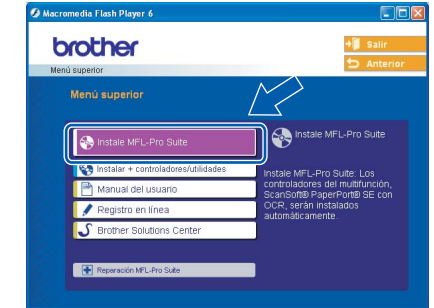

## **Nota**

- *Si esta ventana no se abre, utilice el Explorador de Windows*® *para ejecutar el programa setup.exe desde el directorio raíz del CD-ROM de Brother.*
- *Si aparece la pantalla siguiente, haga clic en Aceptar para instalar las actualizaciones de Windows*®*. Una vez se han instalado las actualizaciones, puede reiniciar el ordenador. A continuación, la instalación seguirá de forma automática.*

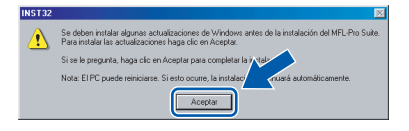

*Si la instalación no continúa automáticamente, abra el menú principal otra vez. Para ello, extraiga y vuelva a introducir el disco CD-ROM o haga doble clic en el programa setup.exe que se encuentra en el directorio raíz y continúe a partir del [paso](#page-28-3)* 15 *para instalar el software MFL-Pro Suite.*

16 Haga clic en la casilla de verificación **Conexión a la red inalámbrica**, y a continuación, seleccione **Siguiente**.

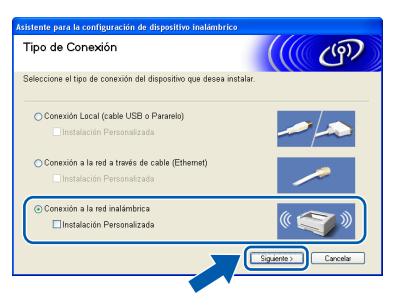

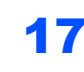

17 Seleccione **Comprobado y confirmado** y, a continuación, haga clic en **Siguiente**.

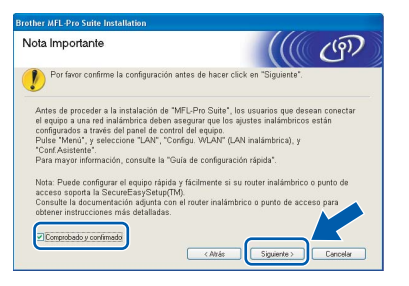

18 Después de haber leído y aceptado la licencia del software de ScanSoft® PaperPort® SE, haga clic en **Sí**.

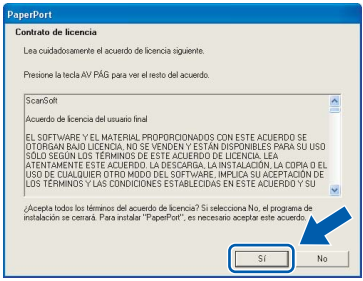

19 La instalación de PaperPort® SE se iniciará automáticamente y, a continuación, se realizará la instalación del software MFL-Pro Suite.

20 Cuando aparezca la ventana del acuerdo de la licencia del software Brother MFL-Pro Suite, haga clic en **Sí** si está de acuerdo con dicho acuerdo de licencia del software.

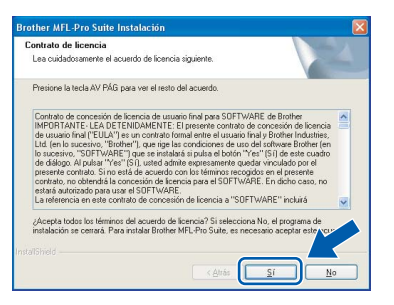

21 La instalación de los controladores de Brother se iniciará automáticamente. Las pantallas de instalación aparecerán una tras otra. **Espere unos segundos a que todas las pantallas aparezcan**.

### **Configuración incorrecta**

- **NO intente cancelar las pantallas durante esta instalación.**
- **Si se produce algún fallo en la configuración inalámbrica, aparecerá un mensaje de error durante la instalación del software MFL-Pro Suite y ésta finalizará. Si encuentra este fallo, vaya al [paso](#page-26-1)** 1 **y vuelva a configurar la conexión inalámbrica.**

22 Seleccione el equipo en la lista y haga clic en **Siguiente**.

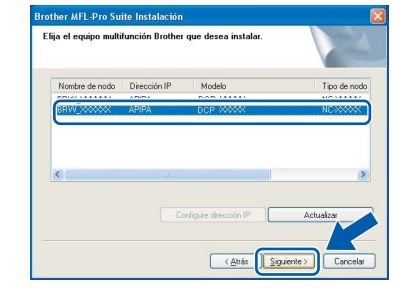

## **Nota**

*Esta ventana no aparecerá si sólo hay uno de estos modelos Brother conectado en red, ya que éste se seleccionará automáticamente.*

23 Cuando aparezca la ventana Registro en línea de Brother y ScanSoft, seleccione las opciones de su preferencia y siga las instrucciones que irán apareciendo en pantalla.

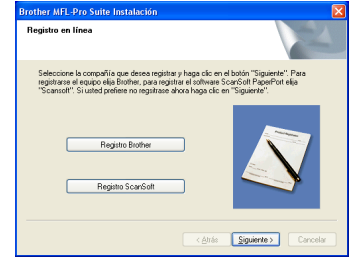

24 Haga clic en **Finalizar** para reiniciar el ordenador.

> (Para Windows® 2000 Professional/XP/XP Professional x64 Edition, debe iniciar la sesión con derechos de administrador.)

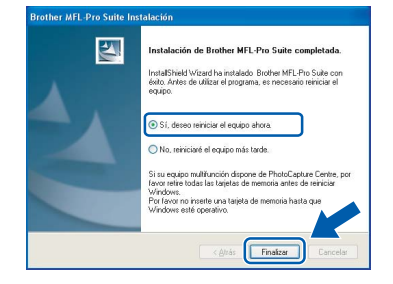

**Windows**

**Red inalámbrica**

**®**

# **Nota**

- *Después de reiniciar el ordenador, el programa de diagnóstico de la instalación se pondrá en funcionamiento automáticamente. Si la instalación no ha podido realizarse correctamente, aparecerá la ventana de resultados de la instalación. Si el programa de diagnóstico muestra un error, siga la instrucción que irá apareciendo en pantalla o lea la ayuda en línea y las preguntas más frecuentes en Inicio/Todos los programas (Programas)/ Brother/DCP-XXXX.*
- *Una vez esté seguro de que puede imprimir después de la instalación, vuelva a activar el software de cortafuegos.*
- *Las configuraciones de cortafuegos en el PC podrían rechazar la conexión de red necesaria para el escaneado en red. Siga las instrucciones que aparecen a continuación para configurar el cortafuegos de Windows. Si utiliza un software de cortafuegos o firewall personal, consulte la Guía del usuario del software o póngase en contacto con el fabricante del mismo.*
- *• Para usuarios de Windows® XP SP2:*
	- *1 Haga clic en el botón Inicio, Panel de control y después Firewall de Windows. Asegúrese de que Firewall de Windows en la ficha General se ha configurado en Activado.*
	- *2 Haga clic en la ficha Opciones avanzadas y el botón Configuración....*

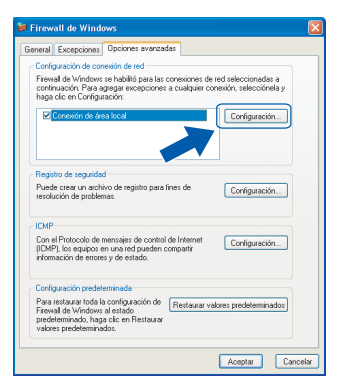

- *3 Haga clic en el botón Añadir.*
- *4 Añada el puerto 54925 para escaneado en red, introduzca la información siguiente:*
	- *1) (Cualquier descripción)*
	- *2) Host local*
	- *3) 54925*
	- *4) 54925*
	- *5) Seleccione UDP*
	- *A continuación, haga clic en Aceptar.*

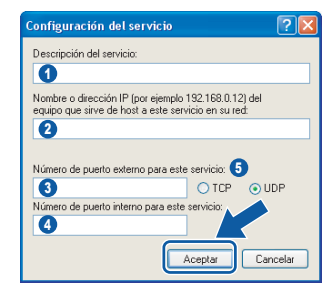

- *5 Si el problema persiste en la conexión de su red, haga clic en el botón Añadir.*
- *6 Añada el puerto 137 para el escaneado en red, introduzca la información siguiente:*
	- *1) (Cualquier descripción)*
	- *2) Host local*
	- *3) 137*
	- *4) 137*
	- *5) Seleccione UDP*
	- *A continuación, haga clic en Aceptar.*
- *7 Asegúrese de que se agrega y activa la nueva configuración y, a continuación, haga clic en Aceptar.*

**Se ha instalado MFL-Pro Suite, con lo que concluye el proceso de instalación.**

#### **Nota**

*• El software MFL-Pro Suite incluye los controladores de impresora y de escáner, Brother ControlCenter3, ScanSoft*® *PaperPort*® *SE con OCR y fuentes True Type*®*.*

*PaperPort*® *SE es una aplicación de gestión de documentos para ver documentos escaneados.*

*• Windows® XP Professional x64 Edition no es compatible con la interfaz de usuario moderna del Brother ControlCenter3 (consulte la Guía del usuario del software adjunta en el CD-ROM para mayor información).*

# <span id="page-31-0"></span>**<sup>4</sup> Para usuarios de interfaz USB (para Mac OS® X 10.2.4 o superior)**

#### **Importante**

**Asegúrese de haber seguido las instrucciones desde el paso 1** *[Configuración del](#page-5-1)  equipo* **[en la página 4 a 11](#page-5-1).**

## **Nota**

*Los usuarios de Mac OS*® *de X 10.2.0 a 10.2.3 deben actualizarse a Mac OS*® *X 10.2.4 o superior. (Para obtener la información más actualizada referente a Mac OS*® *X, visite [http://solutions.brother.com\)](http://solutions.brother.com)*

**1** Con las dos manos, utilice las lengüetas de plástico en ambos lados del equipo para levantar la cubierta del escáner hasta que quede inmovilizada firmemente en la posición abierta.

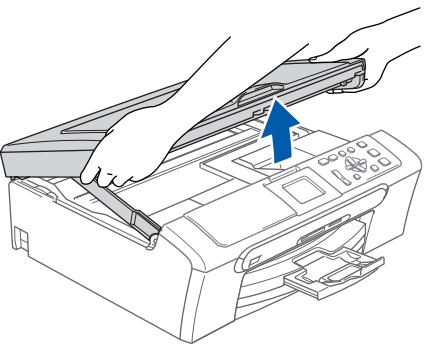

2 Conecte el cable USB a la conexión USB marcada con un símbolo  $\leftarrow$ . Puede encontrar la toma USB en el interior a la derecha del equipo tal como se muestra a continuación.

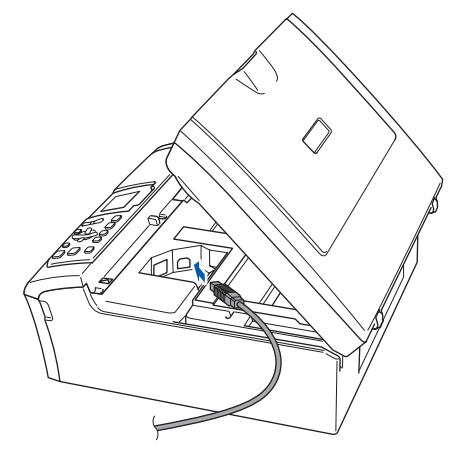

Haga pasar con cuidado el cable USB en la ranura como se indica a continuación, siguiendo la ranura hacia la parte posterior del equipo. A, continuación, conecte el cable al ordenador.

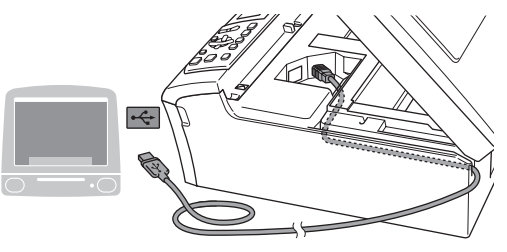

## **Configuración incorrecta**

- **NO conecte el equipo a un puerto USB de un teclado o un hub USB sin alimentación eléctrica. Brother le recomienda que conecte el equipo directamente al ordenador.**
- **Compruebe que el cable no obstaculice el cierre de la cubierta, ya que se puede producir un error.**
- Eleve la cubierta para liberar el seguro inmovilizador  $($  $($  $)$  $).$ Empuje suavemente el soporte de la cubierta del escáner hacia abajo (2) y cierre la cubierta del escáner (3).

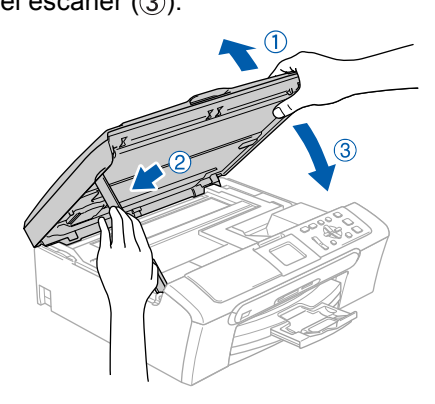

## **Nota**

*Asegúrese de encender el equipo conectando el cable de alimentación.*

- $\overline{\mathbf{5}}$  Encienda el Macintosh<sup>®</sup>.
- 6 Inserte el CD-ROM adjunto en la unidad CD-ROM.

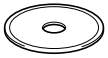

- 
- 7 Haga doble clic en el icono **Start Here OSX** para instalar.

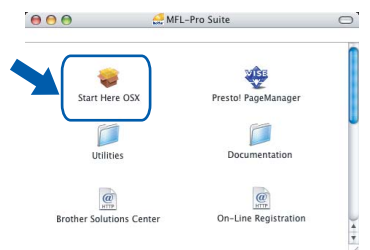

8 Seleccione **Conexión Local** y, a continuación, haga clic en **Siguiente**. Siga las instrucciones en pantalla.

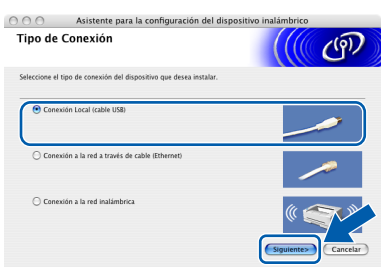

## **Nota**

 $\overline{OK}$ 

*Espere unos segundos a que se instale el software. Después de la instalación, haga clic en Reiniciar para cumplir la instalación de software.* 

9 El software de Brother buscará el dispositivo de Brother. Durante este tiempo, aparecerá la pantalla siguiente.

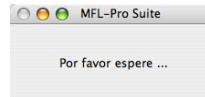

10 Cuando aparezca esta pantalla, haga clic en **OK**.

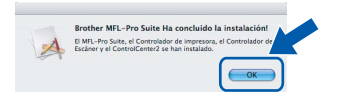

**Para usuarios de Mac OS® X 10.3.x o superior:**

**Se ha instalado el software MFL-Pro Suite, los controladores de impresora y de escáner de Brother, así como Brother ControlCenter2, con lo que concluye el proceso de instalación. Vaya al [paso](#page-33-0)** 15**.**

11 Para usuarios de Mac OS® X de 10.2.4 a 10.2.8: Haga clic en **Añadir**.

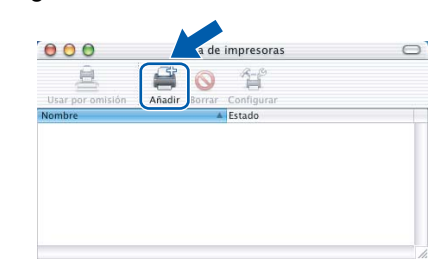

# 12 Seleccione **USB**.

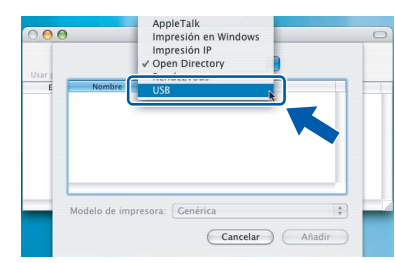

13 Seleccione DCP-XXXX (XXXX corresponde al nombre de su modelo), y haga clic en **Añadir**.

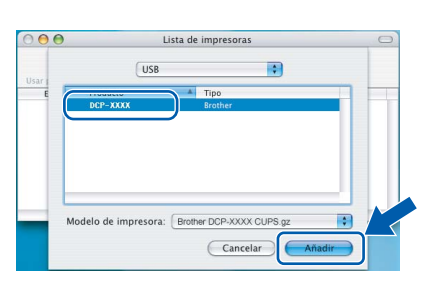

14 Haga clic en **Centro de Impresión** y, a continuación, seleccione **Salir del Centro de Impresión**.

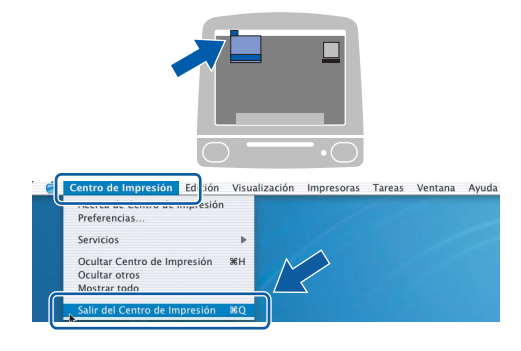

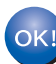

**Se ha instalado el software MFL-Pro Suite, los controladores de impresora y de escáner de Brother, así como Brother ControlCenter2, con lo que concluye el proceso de instalación.**

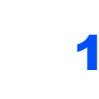

<span id="page-33-0"></span>15 Para instalar Presto!<sup>®</sup> PageManager<sup>®</sup>, haga clic en el icono **Presto! PageManager** y siga las instrucciones que irán apareciendo.

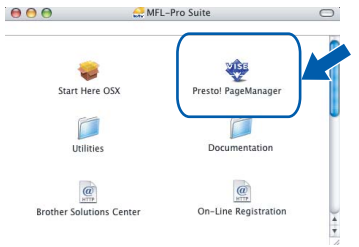

**Nota**

*Una vez se ha instalado Presto!*® *PageManager*®*, la capacidad de OCR se agrega a Brother ControlCenter2. Con Presto!*® *PageManager*® *podrá escanear, compartir y organizar fácilmente fotografías y documentos.*

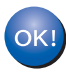

**Se ha instalado Presto!® PageManager®, con lo que concluye el proceso de instalación.**

# <span id="page-34-0"></span>**<sup>5</sup> Para usuarios de interfaz cableada (para Mac OS® X 10.2.4 o superior)**

#### **Importante**

**Asegúrese de haber seguido las instrucciones desde el paso 1** *[Configuración del](#page-5-1)  equipo* **[en la página 4 a 11.](#page-5-1)**

Con las dos manos, utilice las lengüetas de plástico en ambos lados del equipo para levantar la cubierta del escáner hasta que quede inmovilizada firmemente en la posición abierta.

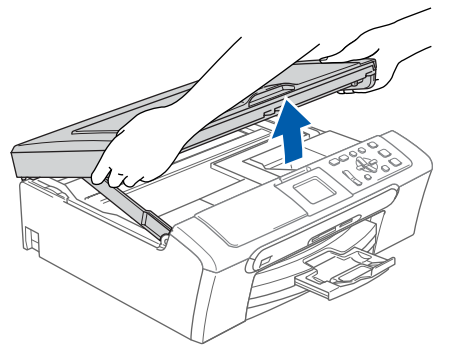

2 Conecte el cable de red en la conexión LAN marcada con un símbolo **. Podrá encontrar** la toma LAN a la izquierda del interior del equipo tal como se muestra abajo.

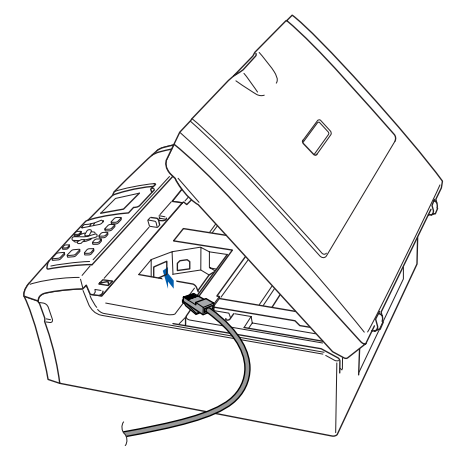

Inserte con cuidado el cable de red en la ranura, como se indica a continuación, pasando del círculo de ranura de conexión hacia la parte trasera del equipo. A continuación, conecte el cable a la red.

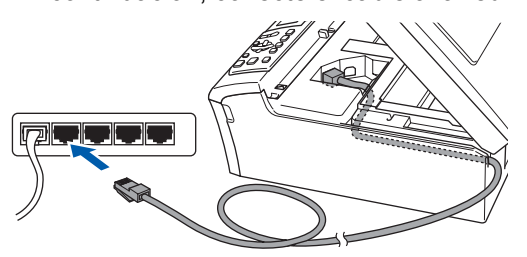

#### **Configuración incorrecta**

**Compruebe que el cable no obstaculice el cierre de la cubierta, ya que se puede producir un error.**

### **Nota**

*Si se utilizan tanto cables UBS como cables LAN, introduzca ambos cables en la ranura de conexión, uno encima del otro.*

Eleve la cubierta para liberar el seguro inmovilizador  $($  $($  $)$ ). Empuje suavemente el soporte de la cubierta

del escáner hacia abajo (2) y cierre la cubierta del escáner (3).

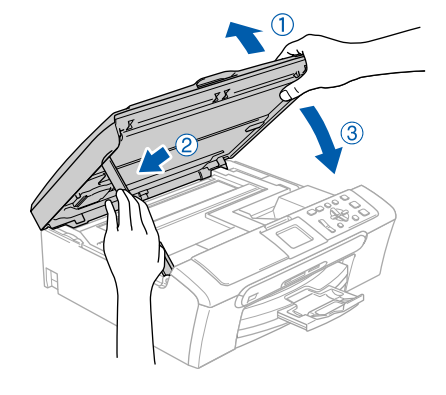

#### **Nota**

*Asegúrese de encender el equipo conectando el cable de alimentación.*

### **Configuración incorrecta**

**Si previamente ha configurado una red inalámbrica en su equipo y configura una red cableada, deberá comprobar que el ajuste del equipo Interfaz red sea LAN cableada. La interfaz de red inalámbrica se desactivará con esta configuración.** 

**En el equipo, pulse Menú.**

**Pulse a o b para seleccionar LAN y pulse OK. Pulse a o b para seleccionar Interfaz red y pulse OK.** 

**Pulse a o b para seleccionar LAN cableada y pulse OK.**

 $\overline{\mathbf{5}}$  Encienda el Macintosh<sup>®</sup>.

# **Paso 2 Macintosh** Instalación del controlador y el software Macintosh<sup>®</sup>

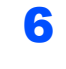

6 Inserte el CD-ROM adjunto en la unidad CD-ROM.

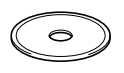

- 
- 7 Haga doble clic en el icono **Start Here OSX** para instalar.

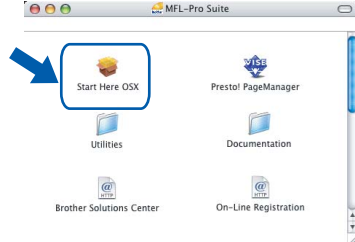

8 Seleccione **Conexión a la red a través de cable** y, a continuación, haga clic en **Siguiente**. Siga las instrucciones en pantalla.

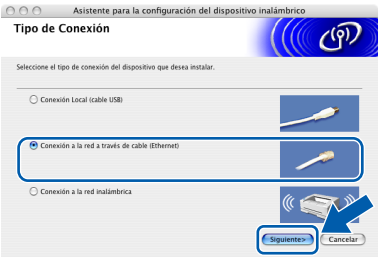

Espere unos segundos a que se instale el software. Después de la instalación, haga clic en **Reiniciar** para cumplir la instalación de software.

9 El software de Brother buscará el dispositivo de Brother. Durante este tiempo, aparecerá la pantalla siguiente.

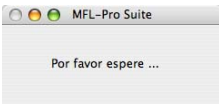

# **Nota**

*• Si el equipo está configurado para su uso en red, seleccione el equipo de la lista y, a continuación, haga clic en OK. Esta ventana no aparecerá si hay un solo modelo conectado en la red, ya que éste se seleccionará automáticamente. Vaya al [paso](#page-35-0)* 10*.*

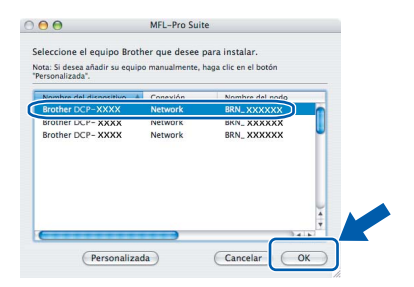

*• Cuando aparezca esta pantalla, haga clic en OK.* 

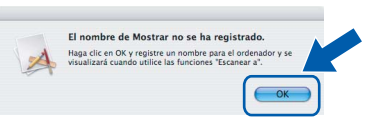

*• Introduzca un nombre para el Macintosh® en Nombre de ordenador en un máximo de 15 caracteres y haga clic en OK.Vaya al [paso](#page-35-0)* 10*.*

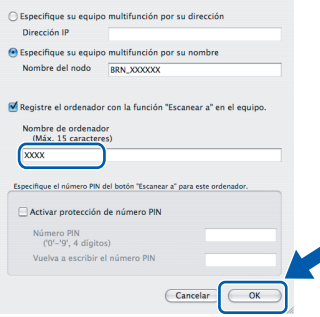

- *Si desea utilizar el botón Escanear del equipo para escanear en la red, debe activar la casilla de verificación Registre el ordenador con la función "Escanear a" en el equipo.*
- *El nombre especificado aparecerá en la pantalla LCD del equipo al pulsar el botón Escáner y seleccionar una opción de escaneo. (Para obtener mayor información, consulte el Escaneado en red en la Guía del usuario del software que se incluye en el CD-ROM.)*

## <span id="page-35-0"></span>10 Haga clic en **Añadir**.

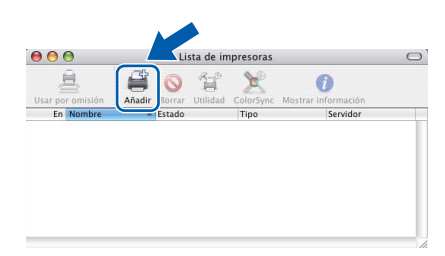

## **Nota**

*Para usuarios de Mac OS*® *X 10.4, vaya al [paso](#page-36-0)* 13*.*

Para usuarios de Mac OS<sup>®</sup> X 10.2.4 a 10.3.x: Seleccione las opciones descritas a continuación.

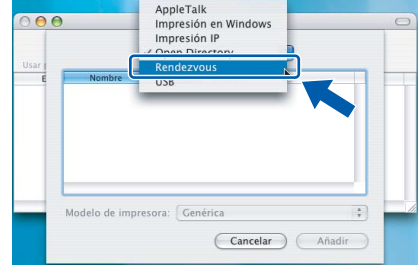

12 Seleccione **DCP-XXXX** (XXXX corresponde al nombre de su modelo), y haga clic en **Añadir**. Vaya al [paso](#page-36-1) 14.

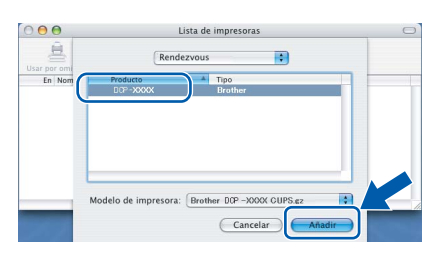

<span id="page-36-0"></span>**13** Para usuarios Mac OS<sup>®</sup> X 10.4: Seleccione **DCP-XXXX** (XXXX corresponde al nombre de su modelo), y haga clic en **Añadir**.

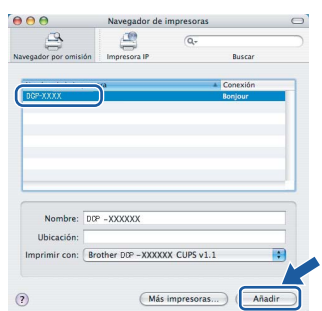

<span id="page-36-1"></span>14 Haga clic en **Utilidad Configuración Impresoras** y, a continuación, seleccione **Salir de Utilidad Configuración Impresoras**.

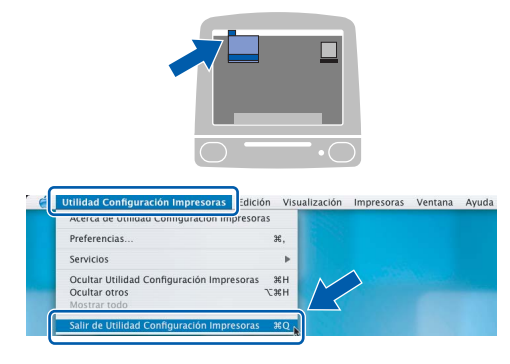

## **Nota**

*Para usuarios de Mac OS*® *X 10.2.x, haga clic en Centro de Impresión y, a continuación, seleccione Salir del Centro de Impresión.*

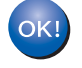

**Se ha instalado el software MFL-Pro Suite, los controladores de impresora y de escáner de Brother, así como Brother ControlCenter2, con lo que concluye el proceso de instalación.**

15 Para instalar Presto!<sup>®</sup> PageManager<sup>®</sup>, haga clic en el icono **Presto! PageManager** y siga las instrucciones que irán apareciendo.

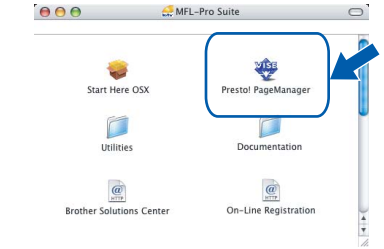

## **Nota**

*Una vez se ha instalado Presto!*® *PageManager*®*, la capacidad de OCR se agrega a Brother ControlCenter2. Con Presto!*® *PageManager*® *podrá escanear, compartir y organizar fácilmente fotografías y documentos.*

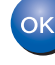

**Se ha instalado Presto!® PageManager®, con lo que concluye el proceso de instalación.**

# **Paso 2 Macintosh** Instalación del controlador y el software Macintosh<sup>®</sup>

# <span id="page-37-0"></span>**<sup>6</sup> Para usuarios de interfaz inalámbrica (para Mac OS® X 10.2.4 o superior en modo de infraestructura)**

## **Conecte el equipo inalámbrico y la red inalámbrica juntos: instale el controlador de impresora en modo de infraestructura**

Primero, debe configurar los ajustes de red inalámbrica del equipo para establecer la comunicación con el punto de acceso de red (enrutador). Una vez se ha configurado el equipo y se ha establecido la comunicación con el punto de acceso (enrutador), los ordenadores de la red dispondrán de acceso al equipo. Para utilizar el equipo desde estos ordenadores, deberá instalar el software MFL-Pro Suite. Los pasos siguientes le orientarán a través del proceso de configuración e instalación.

Con el fin de optimizar al máximo los resultados de la impresión diaria de documentos, coloque el equipo Brother lo más cerca posible del punto de acceso de red (enrutador) evitando todo tipo de obstáculos. Los objetos de gran tamaño y las paredes existentes entre ambos dispositivos, así como las interferencias producidas por otros dispositivos electrónicos, pueden influir en la velocidad de transferencia de datos de los documentos.

#### **Importante**

**Las instrucciones siguientes ofrecerán dos métodos para instalar el equipo Brother en un entorno de red inalámbrica. Ambos métodos son para el modo infraestructura, mediante un enrutador inalámbrico o punto de acceso que utiliza DHCP para asignar la dirección IP. Si su enrutador inalámbrico/punto de acceso son compatibles con SecureEasySetup™, siga los pasos en la [página 38](#page-39-0)** *[Mediante el uso del](#page-39-0)  [software de SecureEasySetup™ para configurar el equipo para una red inalámbrica](#page-39-0)***. Si su enrutador inalámbrico/punto de acceso no son compatibles con SecureEasySetup™, siga los pasos en la [página 40](#page-41-0)** *[Mediante la configuración de asistente con el menú de LAN del panel de control para la](#page-41-0)  [configuración de red inalámbrica](#page-41-0)***. Si desea configurar el equipo en cualquier otro entorno inalámbrico puede encontrar instrucciones en la Guía del usuario en red incluida en el CD-ROM.**

Puede ver la Guía del usuario en red siguiendo las instrucciones que aparecen a continuación.

- 1 Encienda el Macintosh®. Inserte el CD-ROM Brother en la unidad de CD-ROM.
- 2 Haga doble clic en **Documentation**.
- 3 Haga doble clic en la carpeta de su idioma.
- 4 Haga doble clic en la Guía del usuario en red.

#### **Confirma su entorno de red.**

El proceso de configuración será distinto dependiendo de su entorno de red.

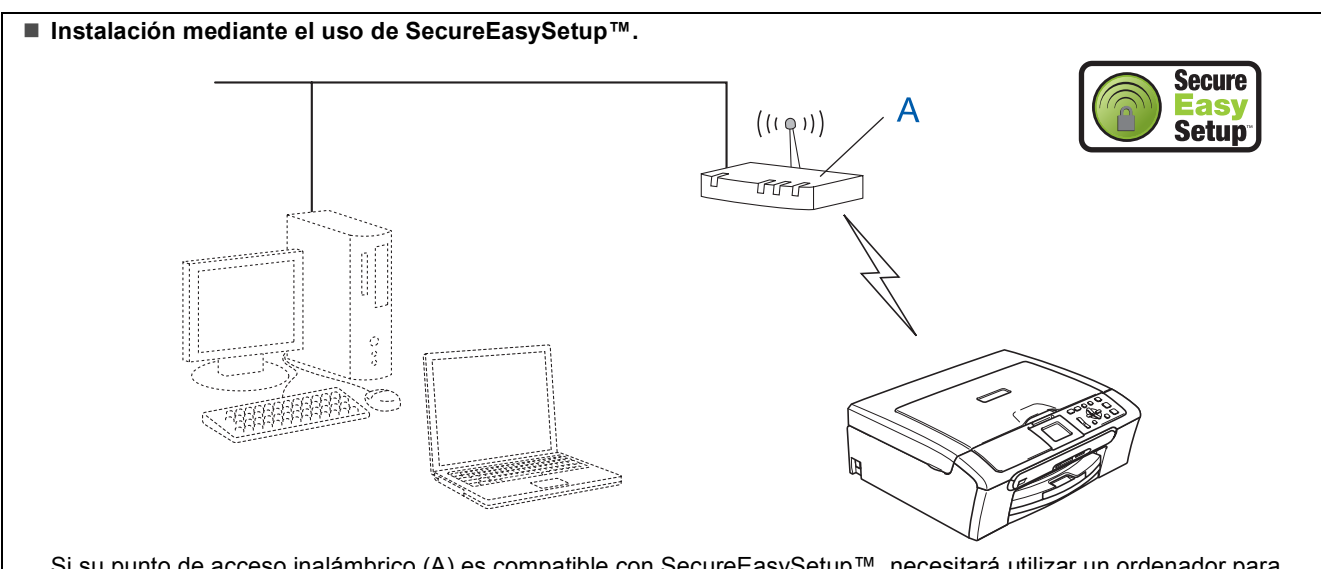

Si su punto de acceso inalámbrico (A) es compatible con SecureEasySetup™, necesitará utilizar un ordenador para configurar el equipo. El punto de acceso (enrutador) y su equipo pueden negociarse automáticamente mediante el procedimiento de SecureEasySetup™. Para obtener mayor instrucciones, vaya a [página 38](#page-39-0).

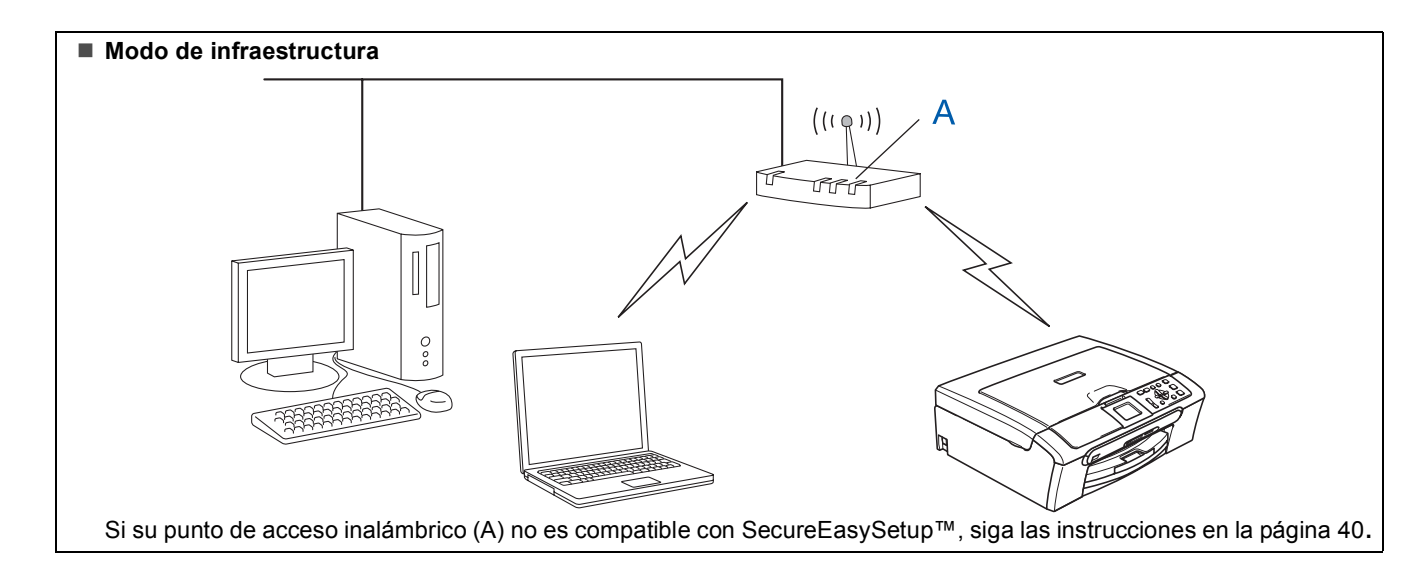

## <span id="page-39-1"></span><span id="page-39-0"></span>**Mediante el uso del software de SecureEasySetup™ para configurar el equipo para una red inalámbrica**

#### **Importante**

**Asegúrese de haber seguido las instrucciones desde el paso 1** *[Configuración del](#page-5-1)  equipo* **[en la página 4 a 11](#page-5-1).**

El software SecureEasySetup™ le permite configurar la red inalámbrica más fácilmente que la configuración manual. Pulsando un botón en el enrutador o el punto de acceso, puede cumplir la configuración y asegurar la red inalámbrica. Y también el enrutador o el punto de acceso debe ser compatible con SecureEasySetup™. Consulte la Guía del usuario para el enrutador de LAN inalámbrica o el punto de acceso para obtener las instrucciones para configurar el equipo para una red inalámbrica. Si su enrutador o su punto de acceso no soporta el software SecureEasySetup™, vaya a la [página 40](#page-41-0) para las instrucciones sobre la instalación.

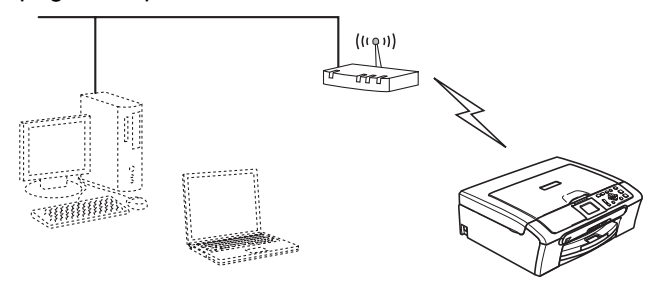

## **Nota**

*Los enrutadores o puntos de acceso compatibles con SecureEasySetup™ tienen símbolos SecureEasySetup™ como se muestra a continuación.*

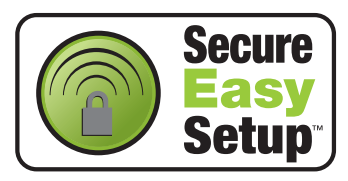

# **Nota**

*Asegúrese de encender el equipo conectando el cable de alimentación.*

#### **Configuración incorrecta**

**Si ha configurado previamente los ajustes inalámbricos del equipo, debe restablecer los ajustes LAN de la red antes de volver a configurar los ajustes inalámbricos. En el equipo, pulse Menú. Pulse a o b para seleccionar LAN y, a continuación, seleccione OK. Pulse a o b para seleccionar Rest.Predeter. y, a continuación, seleccione OK. Pulse para seleccionar Sí. Pulse para seleccionar Sí.** 

- 1 Coloque el equipo Brother en las proximidades del enrutador o el punto de acceso del SecureEasySetup™ (menos de 5 m/16 pies).
- 2 Pulse el botón SecureEasySetup™ en el enrutador inalámbrico o el punto de acceso. Consulte la guía del usuario para el enrutador o el punto de acceso para obtener instrucciones.
- 3 En el equipo, pulse **Menú**.

Pulse **a** o **b** para seleccionar LAN y pulse **OK**. Pulse **a** o **b** para seleccionar Interfaz red y pulse **OK**.

Pulse **▲ o ▼ para seleccionar WLAN y pulse OK**.

La interfaz de red cableada se desactivará con esta configuración.

El menú LAN de la pantalla LCD se encontrará nuevamente disponible en aproximadamente un minuto.

### Pulse **Detener/Salir**.

4 Cuando el menú LAN esté disponible, pulse **Menú**.

Pulse  $\triangle$  o  $\nabla$  para seleccionar LAN y pulse OK. Pulse  $\triangle$  o  $\nabla$  para seleccionar Configu. WLAN y pulse **OK**.

Pulse **▲** o ▼ para seleccionar

SecureEasySetup y pulse **OK**.

**Macintosh®**

5 El estado de conexión de red inalámbrica mediante el software SecureEasySetup™ se visualizará: Conexión WLAN, Conectada o Error conexión.

> Conexión WLAN se visualiza cuando el servidor de impresión está intentando efectuar conexiones con su enrutador o su punto de acceso. Espere hasta que Conectada o Error conexión se visualice.

> Conectada se visualiza cuando el servidor de impresión ha conseguido conectarse con su enrutador o su punto de acceso. Ahora puede utilizar el equipo en una red inalámbrica.

Error conexión se visualiza cuando el servidor de impresión ha conseguido conectarse con su enrutador o su punto de acceso. Vuelva a intentar iniciar a partir del [paso](#page-39-1) 1. Si el mismo mensaje se visualiza de nuevo, restablezca el servidor de impresión a la configuración predeterminada de fábrica y inténtelo de nuevo. (Consulte *[Restablecimiento de las configuraciones](#page-47-1)  [predeterminada de fábrica](#page-47-1)* en la página 46.)

**La configuración inalámbrica ha**  OK! **finalizado. Para instalar el programa MFL-Pro Suite, continúe a partir del paso**  12 **[en página 42.](#page-43-0)**

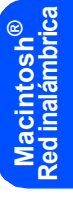

## <span id="page-41-1"></span><span id="page-41-0"></span>**Mediante la configuración de asistente con el menú de LAN del panel de control para la configuración de red inalámbrica**

#### **Importante**

**Asegúrese de haber seguido las instrucciones desde el paso 1** *[Configuración del](#page-5-1)  equipo* **[en la página 4 a 11](#page-5-1).**

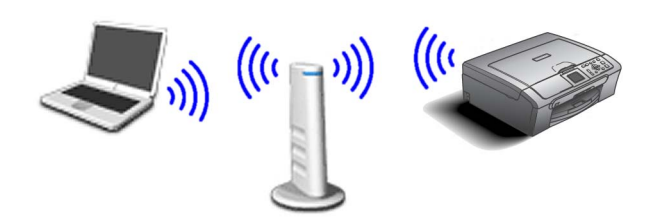

<span id="page-41-2"></span>1 Anote la configuración de red inalámbrica del punto de acceso o enrutador inalámbrico. **SSID** (identificador de grupo de servicios o nombre de red)

\_\_\_\_\_\_\_\_\_\_\_\_\_\_\_\_\_\_\_\_\_\_\_\_\_ **Clave WEP** (si fuera necesario)

\_\_\_\_\_\_\_\_\_\_\_\_\_\_\_\_\_\_\_\_\_\_\_\_

\_\_\_\_\_\_\_\_\_\_\_\_\_\_\_\_\_\_\_\_\_\_\_\_\_

**WPA/WPA2-PSK (TKIP o AES)** (si fuera necesario)

*La clave WEP está destinada a redes encriptadas de 64 o 128 bits y puede contener tanto números como letras. Si no conoce esta información, debería consultar la documentación que se proporciona con el punto de acceso o el enrutador inalámbrico. Esta clave es un valor de 64 ó 128 bits que debe introducirse en formato ASCII o HEXADECIMAL.*

#### *Por ejemplo:*

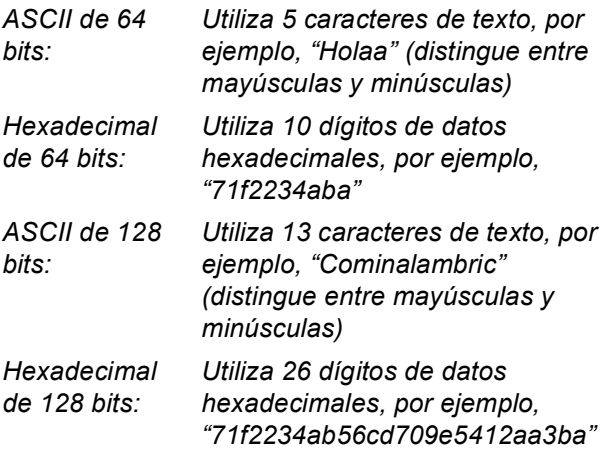

WPA/WPA2-PSK permite una clave compartida previamente de acceso protegido

Wi-Fi® (WPA/WPA2-PSK), que facilita al equipo inalámbrico Brother que se asocie con los puntos de acceso mediante las encriptaciones TKIP y AES (WPA-Personal). WPA/WPA2-PSK (TKIP o AES) utiliza una clave previamente compartida (PSK) que dispone de más de 7 y menos de 64 caracteres de longitud.

*Consulte de la Guía del usuario en red para obtener información detallada*.

## **Nota**

*Asegúrese de encender el equipo conectando el cable de alimentación.*

## **Configuración incorrecta**

**Si ha configurado previamente los ajustes inalámbricos del equipo, debe restablecer los ajustes LAN de la red antes de volver a configurar los ajustes inalámbricos. En el equipo, pulse Menú. Pulse ▲ o ▼ para LAN y pulse OK. Pulse ▲ o ▼ para seleccionar Rest.Predeter. y, a continuación, seleccione OK. Pulse para seleccionar Sí.**

**Pulse para seleccionar Sí.**

2 En el equipo, pulse **Menú**. Pulse **a** o **b** para seleccionar LAN y pulse **OK**. Pulse **a** o **b** para seleccionar Interfaz red y pulse **OK**. Pulse **▲ o ▼ para seleccionar WLAN y pulse OK**. La interfaz de red cableada se desactivará con esta configuración. El menú LAN de la pantalla LCD se encontrará nuevamente disponible en aproximadamente un minuto. Pulse **Detener/Salir**.

<span id="page-41-3"></span>3 Cuando el menú LAN esté disponible, pulse **Menú**.

Pulse  $\triangle$  o  $\nabla$  para seleccionar LAN y pulse OK. Pulse **a** o **b** para seleccionar Configu. WLAN y pulse **OK**.

Pulse **▲** o ▼ para seleccionar Conf.Asistente y pulse **OK**. Esto activará el asistente de configuración inalámbrica.

**®**

 $\overline{4}$  El equipo buscará SSIDs disponibles. Si se visualiza una lista de SSIDs, utilice los botones **▲ o ▼ para seleccionar la SSID que hava** asignado en e[l paso](#page-41-2) 1 y, a continuación, pulse **OK**. Vaya al [paso](#page-42-3) 8.

### **Nota**

*Tardará unos segundos en visualizar una lista de SSIDs disponibles.*

Si su punto de acceso no está configurado para que se efectúe el multienvío de SSIDs, deberá añadir el nombre de SSID manualmente. Vaya al [paso](#page-42-0) 5.

- <span id="page-42-0"></span>**5** Seleccione <Nuevo SSID> mediante **A** o  $\blacktriangledown$  y pulse **OK**. Vaya al [paso](#page-42-1) 6.
- <span id="page-42-1"></span>6 Introduzca la SSID que ha asignadlo en el [paso](#page-41-2) 1 mediante los botones **a** , **b** y **OK** para seleccionar cada letra o nombre. Puede utilizar  $\log$  botones Botón  $\log$  y  $\log$  para desplazar el cursor hacia la izquierda y la derecha. Por ejemplo, para introducir la letra a, pulse le botón  $\triangle$  una vez. Para introducir el número 3, mantenga pulsado el botón ▲ hasta que se visualice.

Las letras aparecen en este orden : minúscula, mayúscula, números y luego letras especiales. (*Para obtener mayor información, consulte el [Introducción de texto](#page-48-0)* en la página 47.)

Pulse **OK** una vez haya especificado todos los caracteres y, a continuación, pulse  $\Box$  Sí para aplicar la configuración.

- Pulse **▲ o ▼** para seleccionar Infrastructure y, a continuación, seleccione **OK**.
- <span id="page-42-3"></span>8 Utilice los botones **a**, **b** y **OK** para seleccionar una de las opciones siguientes: Si la red se ha configurado para la Autenticación Botón  $\overline{\left( \right. \left\langle \right. \right. }$  y encriptación, debe hacer coincidir los ajustes usados para la red.

#### **Sin autenticación o encriptación:**

Seleccione Sistema abierto, pulse **OK** y, a continuación, seleccione Ninguno para Tipo Encripción y pulse **OK**. A continuación, pulse **+** para seleccionar Sí para aplicar la configuración. Vaya al [paso](#page-43-1) 11.

#### **Sin autenticación con encriptación WEP:**

Seleccione , pulse **OK** y, a continuación, pulse **a** o **b** para seleccionar para y pulse **OK**. Vaya a[l paso](#page-42-2) 9.

**Sin autenticación con encriptación WEP:** Seleccione Llave compartida, pulse **OK**. Vaya al [paso](#page-42-2) 9.

**Autentificación con encriptación WPA-PSK (TKIP o AES):** Seleccione WPA/WPA2-PSK, pulse **OK**. Vaya al [paso](#page-43-1) 11.

<span id="page-42-2"></span>**9** Seleccione el número de tecla correspondiente y pulse **OK**. Introduzca la clave WEP que ha asignado en el [paso](#page-41-1) 1 mediante los botones **a**, **b** y **OK** para seleccionar cada letra o número. Puede utilizar los botones Botón y  $\Rightarrow$  para desplazar el cursor hacia la izquierda y la derecha. Por ejemplo, para introducir la letra  $a$ , pulse le botón  $\blacktriangle$  una vez. Para introducir el número 3, mantenga pulsado el botón ▲ hasta que se visualice. Las letras aparecen en este orden : minúscula, mayúscula, números y luego letras especiales. (*Para obtener mayor información, consulte el [Introducción de texto](#page-48-0)* en la página 47.)

> Pulse **OK** una vez haya especificado todos los caracteres y, a continuación, pulse  $\blacksquare$  Sí para aplicar la configuración. Vaya a[l paso](#page-43-1) 11.

> **La mayoría de los puntos de acceso y enrutadores pueden almacenar varias claves, aunque únicamente utilizarán una a la vez para la autenticación y encriptación.**

```
10 Pulse \triangle o \blacktriangledown para seleccionar TKIP o AES
      para Tipo Encripción y pulse OK.
      Introduzca la clave WPA-PSK que ha 
       paso 1 utilizando las teclas
      a, b y OK para seleccionar cada letra o 
      número. Puede utilizar los botones Botón 
      y para desplazar el cursor hacia la 
      izquierda y la derecha. Por ejemplo, para 
      introducir la letra a, pulse le botón \triangle una vez.
      Para introducir el número 3, mantenga pulsado 
      el botón ▲ hasta que se visualice.
```
Las letras aparecen en este orden : minúscula, mayúscula, números y luego letras especiales. (*Para obtener mayor información, consulte el [Introducción de texto](#page-48-0)* en la página 47.)

Pulse **OK** una vez haya especificado todos los caracteres y, a continuación, pulse  $\mathbf{F}$  sí para aplicar la configuración. Vaya al [paso](#page-43-1) 11.

# <span id="page-43-0"></span>**Paso 2 Macintosh** Instalación del controlador y el software Macintosh<sup>®</sup>

<span id="page-43-1"></span>11 El equipo intentará conectarse a la red inalámbrica utilizando la información especificada. Si se realiza correctamente, Conectada aparecerá en breve en la pantalla LCD.

> *Si el equipo no se conecta correctamente a la red, debería repetir los [pasos del](#page-41-3)* 3 *al* 10 *para asegurarse de que ha especificado la información correcta.*

*Si DHCP no se encuentra habilitado en el punto de acceso, deberá configurar manualmente la dirección IP, la máscara de subred y la puerta de enlace del equipo que se adapte a la red. Consulte la Guía del usuario en red para obtener información detallada.*

**De este modo habrá concluido la configuración inalámbrica. Un indicador de cuatro niveles en la parte inferior de la pantalla LCD del equipo mostrará la fuerza de señal inalámbrica de su punto de acceso o enrutador. Para instalar el software MFL-Pro Suite, continúe con el [paso](#page-43-2)** 12**.**

<span id="page-43-2"></span>12 Encienda el Macintosh<sup>®</sup>.

OK!

Inserte el CD-ROM adjunto en la unidad CD-ROM.

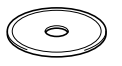

14 Haga doble clic en el icono **Start Here OSX** para instalar.

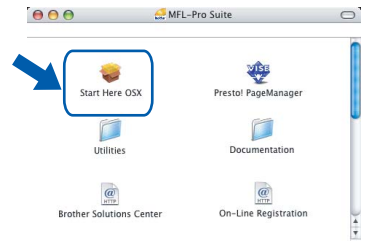

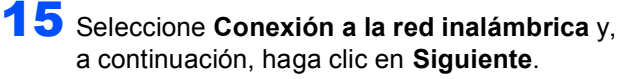

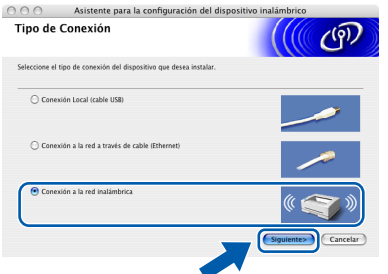

16 Haga clic en la casilla de verificación **Comprobado y confirmado** y, a continuación, haga clic en **Siguiente**.

> Siga las instrucciones que irán apareciendo en pantalla.

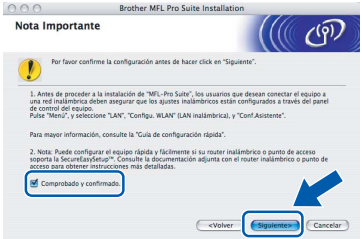

Espere unos segundos a que se instale el software. Después de la instalación, haga clic en **Reiniciar** para cumplir la instalación de software.

17 El software de Brother buscará el dispositivo de Brother. Durante este tiempo, aparecerá la pantalla siguiente.

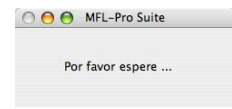

## **Nota**

*• Si el equipo está configurado para su uso en red, seleccione el equipo de la lista y, a continuación, haga clic en OK. Esta ventana no aparecerá si sólo hay uno de estos modelos Brother conectado en red, ya que éste se seleccionará automáticamente. Vaya al [paso](#page-44-0)* 18*.*

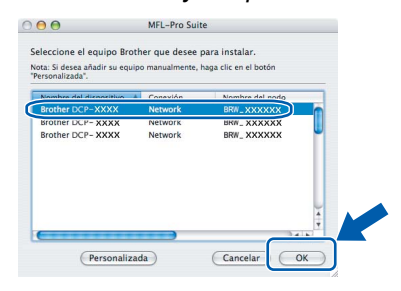

*• Cuando aparezca esta pantalla, haga clic en.*

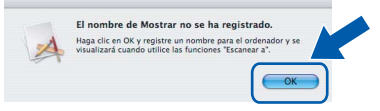

*• Introduzca un nombre para el Macintosh*® *en Nombre de ordenador en un máximo de 15 caracteres y haga clic en OK. Vaya al [paso](#page-44-0)* 18*.*

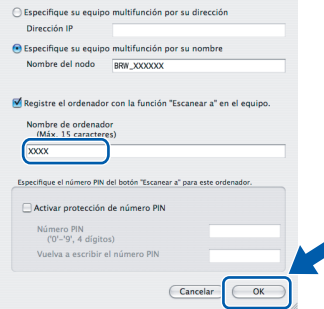

# **Instalación del controlador y el software**

- *Si desea utilizar el botón Escanear del equipo para escanear en la red, debe activar la casilla de verificación Registre el ordenador con la función "Escanear a" en el equipo.*
- *El nombre especificado aparecerá en la pantalla LCD del equipo al pulsar el botón Escáner y seleccionar una opción de escaneo. (Para obtener mayor información, consulte el Escaneado en red en la Guía del usuario del software que se incluye en el CD-ROM.)*
- <span id="page-44-0"></span>18 Haga clic en **Añadir**.

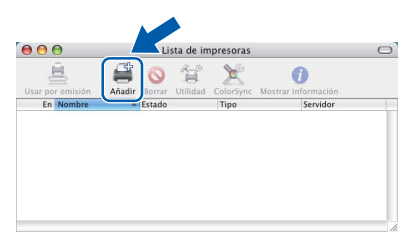

## **Nota**

*Para usuarios de Mac OS*® *X 10.4, vaya al [paso](#page-44-1)* 21*.*

 $\bullet$  Para usuarios de Mac OS<sup>®</sup> X 10.2.4 a 10.3.x: Seleccione las opciones descritas a continuación.

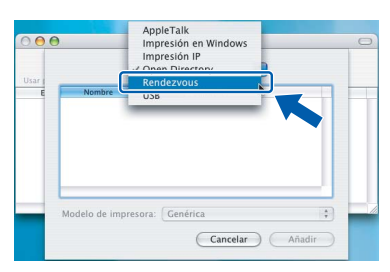

20 Seleccione DCP-XXXX (XXXX corresponde al nombre de su modelo), y haga clic en **Añadir**. Vaya al [paso](#page-44-2) 22.

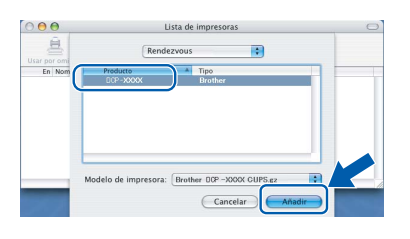

<span id="page-44-1"></span>Para usuarios Mac OS® X 10.4: Seleccione **DCP-XXXX** (XXXX corresponde al nombre de su modelo), y haga clic en **Añadir**.

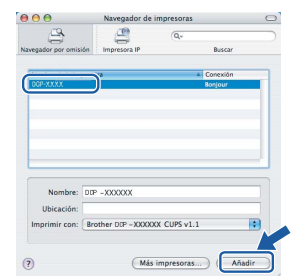

<span id="page-44-2"></span>22 Haga clic en **Utilidad Configuración Impresoras** y, a continuación, seleccione **Salir de Utilidad Configuración Impresoras**.

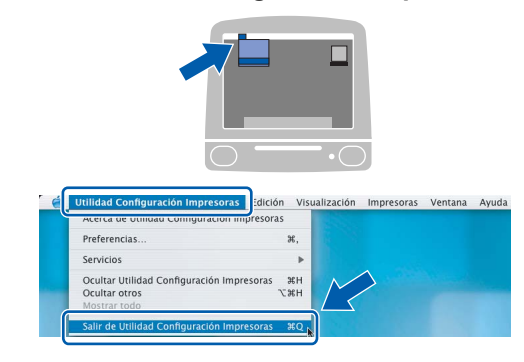

## **Nota**

*Para usuarios de Mac OS*® *X 10.2.x, haga clic en Centro de Impresión y, a continuación, seleccione Salir del Centro de Impresión.*

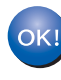

**Se ha instalado el software MFL-Pro Suite, los controladores de impresora y de escáner de Brother, así como Brother ControlCenter2, con lo que concluye el proceso de instalación.**

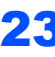

23 Para instalar Presto!<sup>®</sup> PageManager<sup>®</sup>, haga clic en el icono **Presto! PageManager** y siga las instrucciones que irán apareciendo.

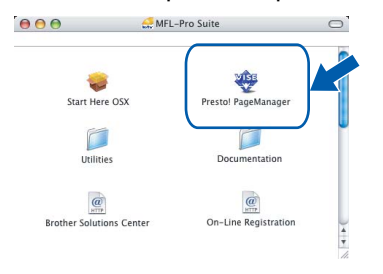

## **Nota**

*Una vez se ha instalado Presto!*® *PageManager*®*, la capacidad de OCR se agrega a Brother ControlCenter2. Con Presto!*® *PageManager*® *podrá escanear, compartir y organizar fácilmente fotografías y documentos.*

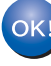

**Se ha instalado Presto!® PageManager®, con lo que concluye el proceso de instalación.**

# <span id="page-45-1"></span><span id="page-45-0"></span>**<sup>1</sup> Utilidad de Configuración BRAdmin Professional (para usuarios de Windows®)**

La utilidad BRAdmin Professional para Windows<sup>®</sup> se ha diseñado para gestionar los dispositivos conectados en red de Brother, como impresoras de red y/o los dispositivos multifunción de red, en un entorno de red de área local (LAN). Si desea información más detallada acerca de BRAdmin Professional, visítenos en el sitio [http://solutions.brother.com.](http://solutions.brother.com)

#### <span id="page-45-2"></span>**Instalación de la utilidad de Configuración BRAdmin Professional**

1 Inserte el CD-ROM adjunto en la unidad CD-ROM. La pantalla inicial aparecerá automáticamente. Siga las instrucciones que irán apareciendo en pantalla.

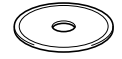

#### 2 Haga clic en

**Instalar+controladores/utilidades** que irá apareciendo en la pantalla de menú.

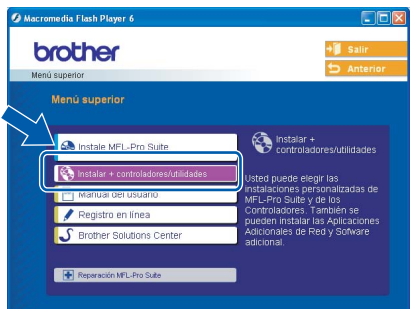

**3** Haga clic en **BRAdmin Professional** y siga las instrucciones que irán apareciendo en pantalla.

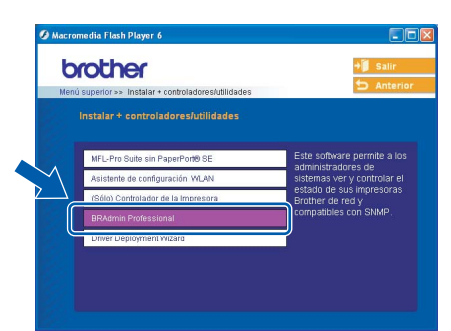

<span id="page-45-3"></span>**Configuración de la dirección IP, la máscara de subred y la puerta de acceso con BRAdmin Professional** 

**1** Inicie BRAdmin Professional y seleccione **TCP/IP**.

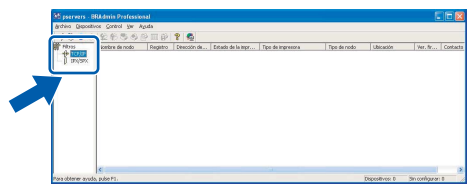

2 Haga clic en **Dispositivos** y, a continuación, seleccione **Buscar dispositivos activos**. BRAdmin buscará automáticamente nuevos dispositivos.

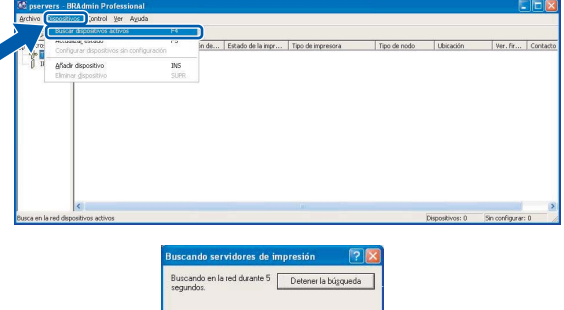

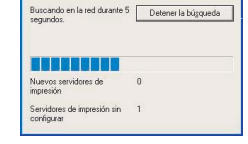

**3** Haga doble clic en el nuevo dispositivo.

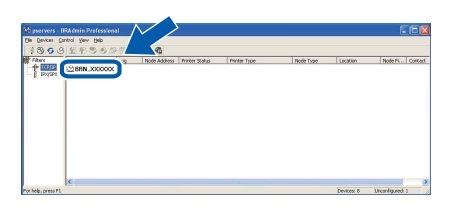

4 Especifique **Dirección IP**, **Máscara de subred** y **Puerta de acceso** y, a continuación, haga clic en **Aceptar**.

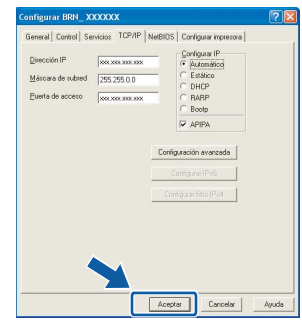

- 
- 5 La información de dirección quedará guardada en el equipo.

## **Nota**

*Se puede utilizar la utilidad BRAdmin Professional para configurar una contraseña. (Consulte la Guía del usuario en red adjunta en el CD-ROM.)*

# <span id="page-46-0"></span>**<sup>2</sup> Utilidad de Configuración BRAdmin Light (para usuarios de Mac OS® X)**

El software Brother BRAdmin Light es una aplicación creada por Java™ que ha sido diseñada en el entorno de Apple Mac OS<sup>®</sup> X. Ésta soporta algunas funciones del software BRAdmin Professional para Windows. Por ejemplo, utilizando el software BRAdmin Light, puede cambiar algunas configuraciones de red en los equipos Brother conectados en red como impresoras y dispositivos multifunción. El software BRAdmin Light se instalará automáticamente al instalar el MFL-Pro Suite. Consulte la instalación de controlador y de software en esta Guía de configuración rápida si ha quedado instalado el MFL-Pro Suite. Si desea información más detallada acerca de BRAdmin Light, visítenos en el sitio [http://solutions.brother.com.](http://solutions.brother.com)

<span id="page-46-1"></span>**Configuración de la dirección IP, la máscara de subred y la puerta de acceso con BRAdmin Light** 

**Nota**

*Si tiene un servidor DHCP/BOOTP/RARP en la red, no necesitará proceder a la operación siguiente. El servidor de impresión obtendrá automáticamente su propia dirección IP. Asegúrese de que el software de cliente Java™ de versión 1.4.1\_07 o posterior está instalado en el ordenador.*

1 Haga doble clic en el icono **Macintosh HD** en el escritorio.

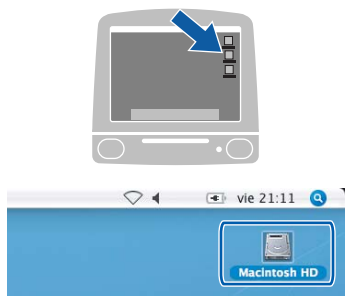

2 Seleccione **Librería**, **Printers**, **Brother** y luego **Utilidades**.

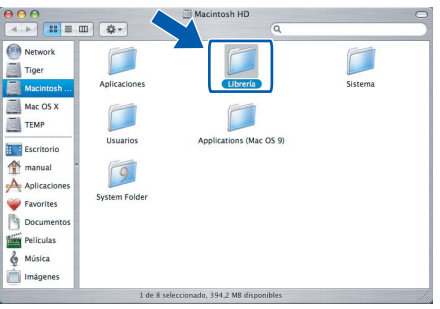

 $\overline{\mathbf{3}}$  Haga doble clic en el archivo **BRAdmin Light.jar**. Ejecute el software BRAdmin Light. BRAdmin Light buscará automáticamente nuevos dispositivos.

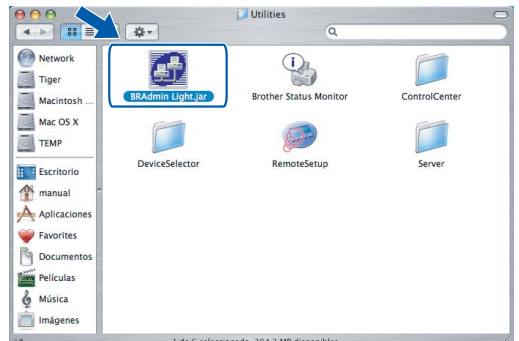

Haga doble clic en el nuevo dispositivo.

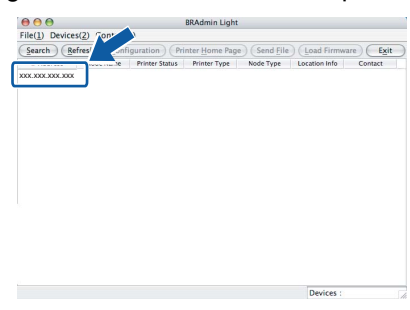

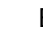

5 Especifique **IP Address** , **Subnet Mask** <sup>y</sup> **Gateway** y, a continuación, haga clic en **OK**.

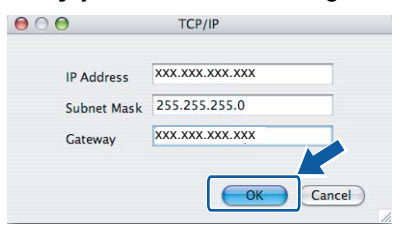

6 La información de dirección quedará guardada en el equipo.

## <span id="page-47-0"></span>**<sup>3</sup> Modo de configuración de los ajustes de red del equipo en una LAN inalámbrica o LAN cableada**

Para conectar el equipo Brother a una red inalámbrica o cableada debe configurar el equipo desde el panel de control del equipo para el tipo de red que esté utilizando.

#### **Para LAN inalámbrica**

En el equipo, pulse **Menú**.

Pulse **a** o **b** para seleccionar LAN y pulse **OK**. Pulse  $\triangle$  o  $\nabla$  para seleccionar Interfaz red y

pulse **OK**.

Pulse **a** o **b** para seleccionar WLAN y pulse **OK**.

Pulse + para Sí para aceptar el cambio.

La interfaz de red cableada se desactivará con esta configuración.

#### Pulse **Detener/Salir**.

El menú LAN de la pantalla LCD se encontrará nuevamente disponible en aproximadamente un minuto.

#### **Para LAN cableada**

En el equipo, pulse **Menú**.

Pulse **a** o **b** para seleccionar LAN y pulse **OK**.

Pulse **A** o  $\blacktriangledown$  para seleccionar Interfaz red v pulse **OK**.

Pulse **▲ o ▼ para seleccionar** LAN cableada y pulse **OK**.

Pulse + para Sí para aceptar el cambio.

La interfaz de red inalámbrica se desactivará con esta configuración.

Pulse **Detener/Salir**.

## <span id="page-47-1"></span>**<sup>4</sup> Restablecimiento de las configuraciones predeterminada de fábrica**

Para restablecer todas las configuraciones de red predeterminadas del servidor interno de Impresión/Escáner, proceda a los pasos siguientes.

- <sup>1</sup> Asegúrese de que el equipo esté activado y, a continuación, desconecte todos los cables del equipo (excepto cable de alimentación).
- 2 Pulse **Menú**.
- **3** Pulse **▲** o ▼ para seleccionar LAN. Pulse **OK**.
- 4 Pulse **a** o **b** para seleccionar Rest.Predeter. Pulse **OK**.
- **5** Pulse **H** para seleccionar  $S_1$ .
- **6** Pulse  $\overline{+}$  para seleccionar  $S_1$ .
- **7** Para reiniciar el equipo, vuelva a conectar cables, con lo que se habrá conculido.

## <span id="page-48-0"></span>**<sup>5</sup> Introducción de texto**

Pulse ▲ o ▼ repetidamente para seleccionar un carácter en la lista siguiente:

AbcdefghijklmnopqrstuvwxyzABCDEFGHIJKLMNOPQRSTUVWXYZ0123456789  $(space)!$ "#\$%&'() $\star$ +,-./:;<=>?@[\]^\_`{|}~

Pulse  $\left(\overline{a}\right)$  y  $\left(\overline{b}\right)$  repetidamente para mover el cursor

## **Nota**

#### *Correcciones:*

*Si ha introducido una letra incorrecta y desea cambiarla, pulse*  $\iff$  *para trasladar el cursor debajo de la letra incorrecta.* 

*Utilice las teclas* ▲ *y* ▼ para cambiar a la letra correcta y, a continuación, pulse → repetidamente para *trasladar el cursor al final del texto.*

#### *Por ejemplo:*

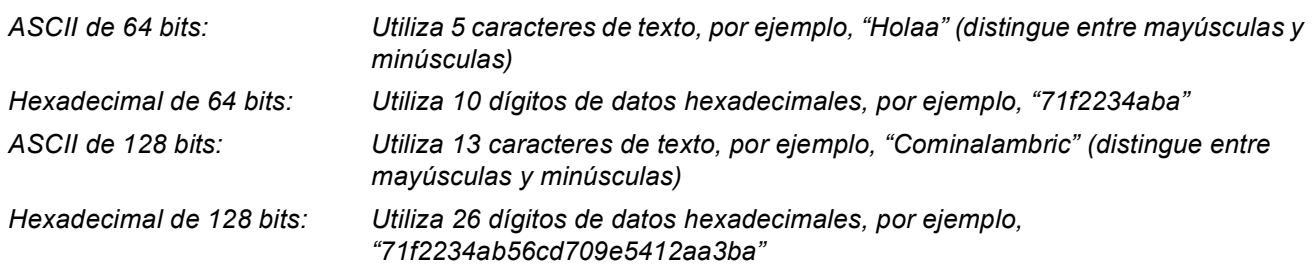

WPA/WPA2-PSK permite una clave compartida previamente de acceso protegido Wi-Fi® (WPA/WPA2-PSK), que facilita al equipo inalámbrico Brother que se asocie con los puntos de acceso mediante las encriptaciones TKIP y AES (WPA-Personal). WPA/WPA2-PSK (TKIP o AES) utiliza una clave previamente compartida (PSK) que dispone de más de 7 y menos de 64 caracteres de longitud.

*Consulte de la Guía del usuario en red para obtener información detallada*.

# <span id="page-49-1"></span><span id="page-49-0"></span>**<sup>1</sup> Cambio de consumibles**

Cuando sea necesario el reemplazo de cartuchos de tinta, se indicará un mensaje de error en la pantalla LCD. Para obtener más información acerca de los cartuchos de tinta del equipo, visite <http://solutions.brother.com> o póngase en contacto con el distribuidor local de Brother.

## <span id="page-49-2"></span>**Cartucho de tinta**

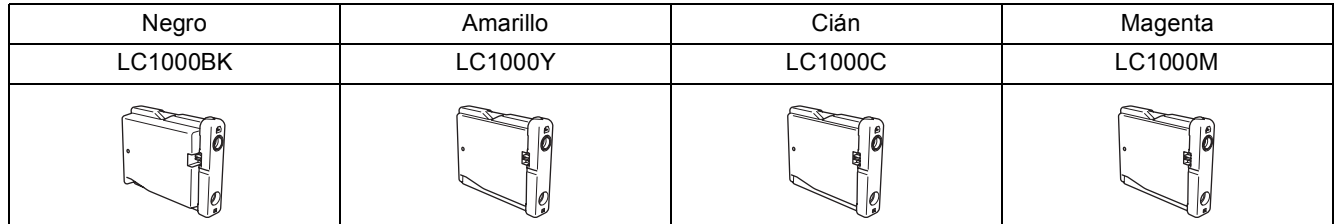

#### **Marcas comerciales**

El logotipo de Brother es una marca comercial registrada de Brother Industries, Ltd.

Brother es una marca comercial registrada de Brother Industries, Ltd.

Multi-Function Link es una marca comercial registrada de Brother International Corporation.

Windows y Microsoft son marcas comerciales registradas de Microsoft en Estados Unidos y otros países.

Macintosh y True Type son marcas comerciales registradas de Apple Computer, Inc.

PaperPort es una marca comercial registrada de ScanSoft, Inc.

Presto! PageManager es una marca comercial registrada de NewSoft Technology Corporation.

PictBridge es una marca comercial.

Todas las empresas cuyos programas de software se mencionan en el presente manual cuentan con un Acuerdo de Licencia de Software específico para sus programas patentados.

**Todos los demás nombres de marcas y productos mencionados en el presente manual son marcas comerciales o marcas comerciales registradas de sus respectivos titulares.**

#### **Compilación y publicación**

Este manual ha sido compilado y publicado bajo la supervisión de Brother Industries Ltd., e incluye las descripciones y especificaciones más recientes del producto.

El contenido de este manual, así como las especificaciones de este producto, están sujetos a modificación sin previo aviso. Brother se reserva el derecho de modificar sin previo aviso las especificaciones y materiales descritos en el presente manual, y no asume responsabilidad alguna por los daños (tampoco por los daños consecuentes) causados por el uso de los materiales presentados, entre ellos, los errores tipográficos y de otra índole que pudiera contener esta publicación. Este producto se ha diseñado para ser utilizado en un entorno profesional.

#### **Derechos de copia y Licencia**

©2006 Brother Industries, Ltd. Este producto incluye el software desarrollado por los distribuidores siguientes. ©1998-2006 TROY Group, Inc. ©1983-2006 PACIFIC SOFTWORKS, INC. Este producto incluye el software "KASAGO TCP/IP" desarrollado por Elmic Systems, Inc. ©2006 Devicescape Software, Inc.

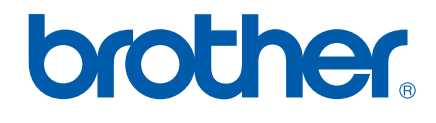

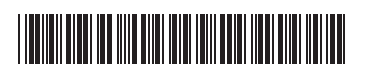

 $LP3688015()$ SPA Impreso en China